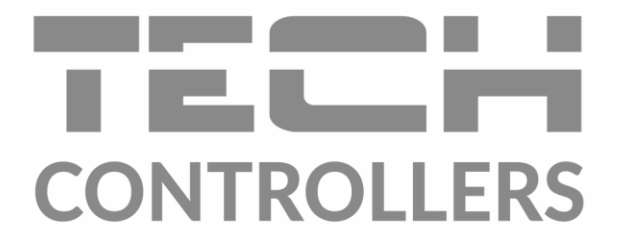

# ИНСТРУКЦИЯ ОБСЛУЖИВАНИЯ EU-L-8e

**RU** 

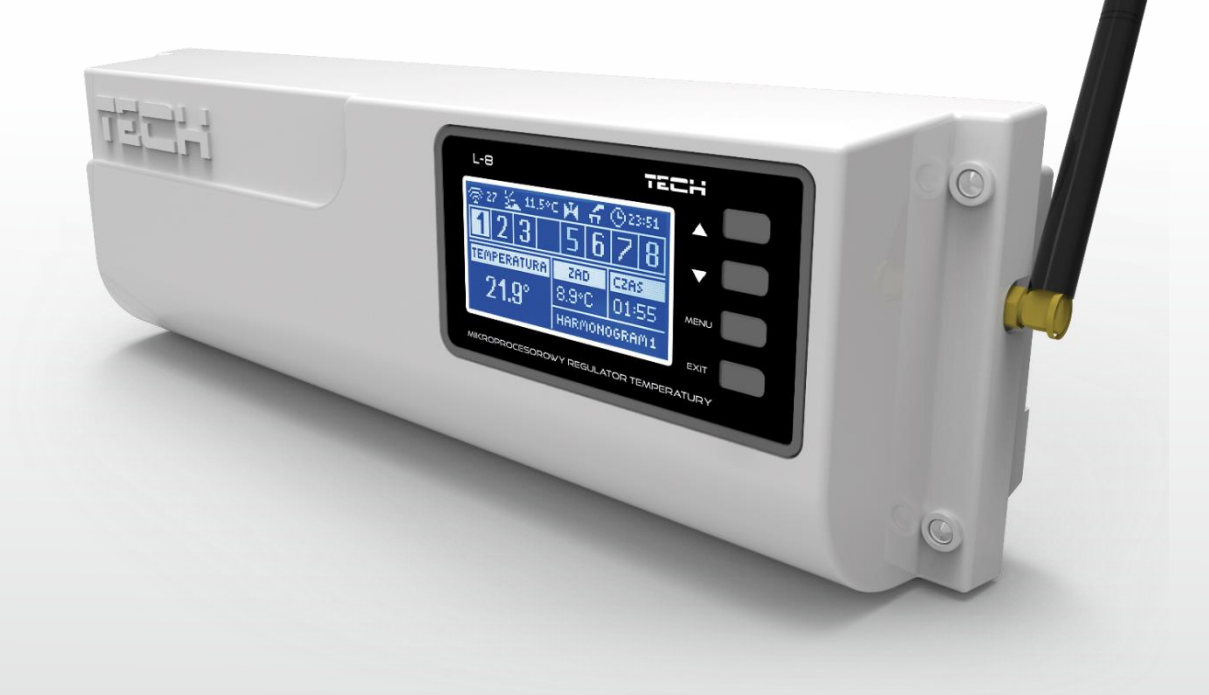

www.techsterowniki.pl

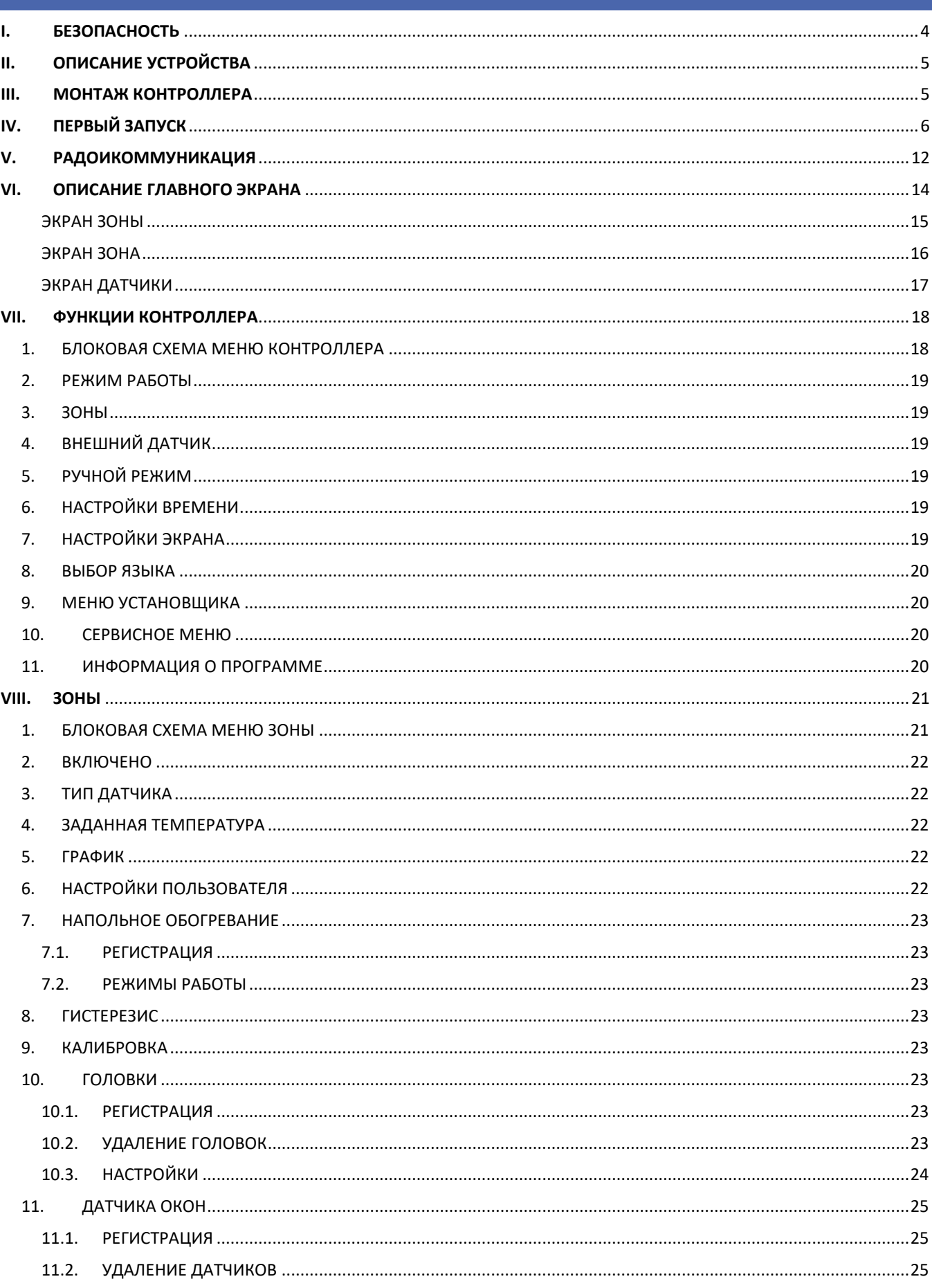

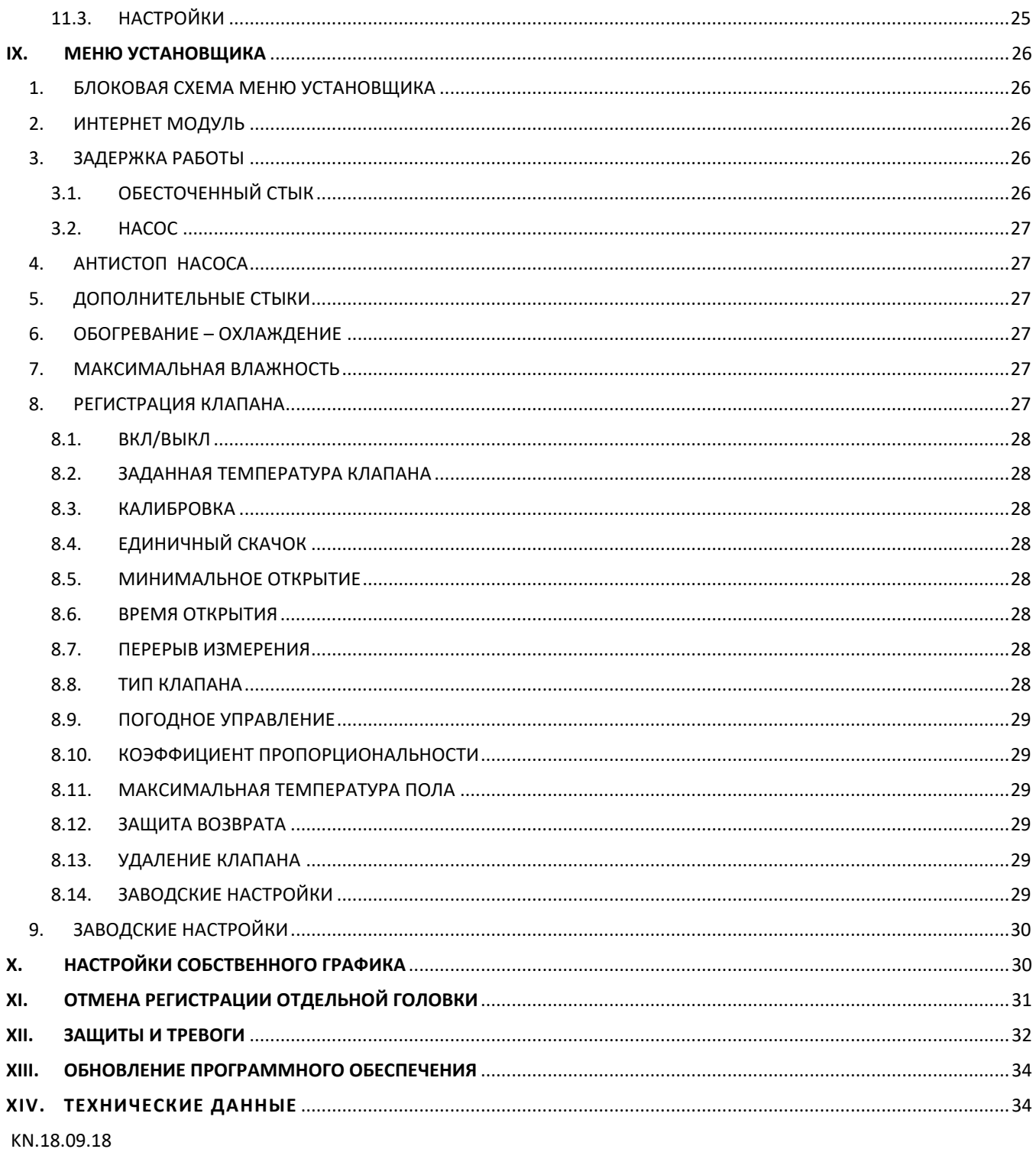

Фотографии и схемы, содержащиеся в документе имеют наглядный характер. Производитель оставляет за собой право вносить изменения.

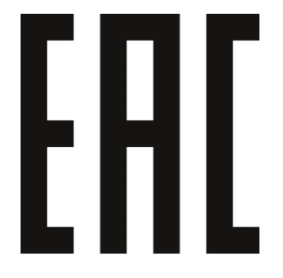

### <span id="page-3-0"></span>**I. БЕЗОПАСНОСТЬ**

Перед использованием устройства, ознакомьтесь с приведенными ниже правилами. Несоблюдение этих инструкций может привести к травмам или к повреждению устройства. Сохраните это руководство!

Чтобы избежать ошибок и несчастных случаев, убедитесь, что все пользователи устройства ознакомлены с его работой и функциями безопасности. Храните это руководство и убедитесь, что оно останется вместе с устройством в случае его перенесения или продажи, так чтобы все, кто использует устройство в любой момент использования могли иметь доступ к соответствующей информации об использовании устройства и его безопасности. Для безопасности жизни и имущества необходимо соблюдать все меры предосторожности, приведенные в этом руководстве, потому что производитель не несет ответственности за ущерб, причиненный по неосторожности.

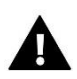

#### **ПРЕДУПРЕЖДЕНИЕ**

- Электрический прибор под напряжением. Перед началом эксплуатации (подключение электрических проводов, установка устройства и т.д.), необходимо убедиться, что регулятор не включен в сеть.
- Монтаж должен быть осуществлен только квалифицированным персоналом.
- Перед запуском контроллера необходимо проверить эффективность зануления электродвигателей, а также проверить изоляцию электрических проводов.
- Контроллер не предназначен для использования детьми.

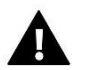

#### **ВНИМАНИЕ**

- Атмосферные разряды могут повредить контроллер, поэтому во время грозы необходимо выключить регулятор из сети.
- Контроллер не может быть использован вопреки своему назначению.
- Перед началом и в течение отопительного сезона для контроллера нужно провести осмотр технического состояния проводов. Необходимо проверить крепление контроллера, очистить его от пыли и других загрязнений.

После завершения редактирования инструкции 18.09.2018 года, могли наступить изменения в перечисленных в ней продуктах. Производитель оставляет за собой право вносить изменения в конструкцию. Иллюстрации могут включать в себя дополнительные аксессуары. Технология печати может влиять на разницу в приведенных цветах.

Мы знаем, что производство электронных приборов требует от нас безопасной утилизации отработанных элементов и электронных устройств. Компания получила регистрационный номер присвоенный Главным Инспектором по Охране Окружающей Среды. Перечеркнутое мусорное ведро на наших устройствах указывает, что этот продукт не может быть выброшен в обычные мусорные контейнеры. Сортировка отходов для последующей переработки может помочь защитить окружающую среду. Пользователь должен доставить использованное оборудование в специальные пункты сбора электрического и электронного оборудования для его последующей переработки.

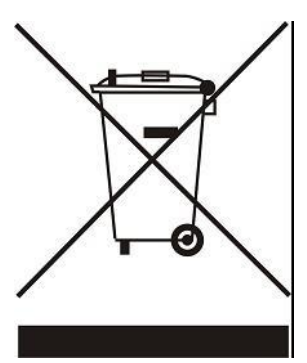

## <span id="page-4-0"></span>**II. ОПИСАНИЕ УСТРОЙСТВА**

Монтажная панель L-8 предназначена для проводного и беспроводного обслуживания клапанов (посредством радиосигнала — смотреть главу Радиокоммуникация). Она позволяет экономить энергию благодаря точному температурному управлению отдельных помещений здания. Благодаря расширенному программному обеспечению регулятор может выполнять ряд функций:

- возможность обслуживания термостатических привода при помощи 8 комнатных датчиков EU-C-8r, EU-С-mini или комнатных регуляторов EU-R-8b и EU-R-8z
- один выход 230V на насос
- обесточенный стык (например для управления нагревательным устройством)
- возможность подключения EU-505 Internet или WiFi RS для управления системой через Интернет
- возможность подключения беспроводной управляющей панели EU-M-8
- возможность обслуживания смесительного клапана после подключения модуля клапана EU-431N или EU-i-1m
- возможность обновления программного обеспечения через порт USB
- возможность управления беспроводными приводами STT-868 или STT-869 (6 штук на секцию)

### <span id="page-4-1"></span>**III. МОНТАЖ КОНТРОЛЛЕРА**

Монтаж должен быть выполнен квалифицированными специалистами.

#### **ПРЕДУПРЕЖДЕНИЕ**

Опасность для жизни в результате поражения электрическим током на входах под напряжением. Перед работой с регулятором необходимо его отключить от сети и предохранить от случайного включения.

#### **ВНИМАНИЕ!**

К выходам управления насосами не подключайте насосы напрямую, в которых производитель требует использования внешнего главного выключателя, предохранителя на источнике питания или дополнительного селективного дифференциального тока на деформированные токи. Чтобы избежать повреждения устройства, необходимо использовать дополнительную систему защиты между регулятором и насосом. Производитель рекомендует адаптер для насосов ZP-01, который необходимо приобретать отдельно.

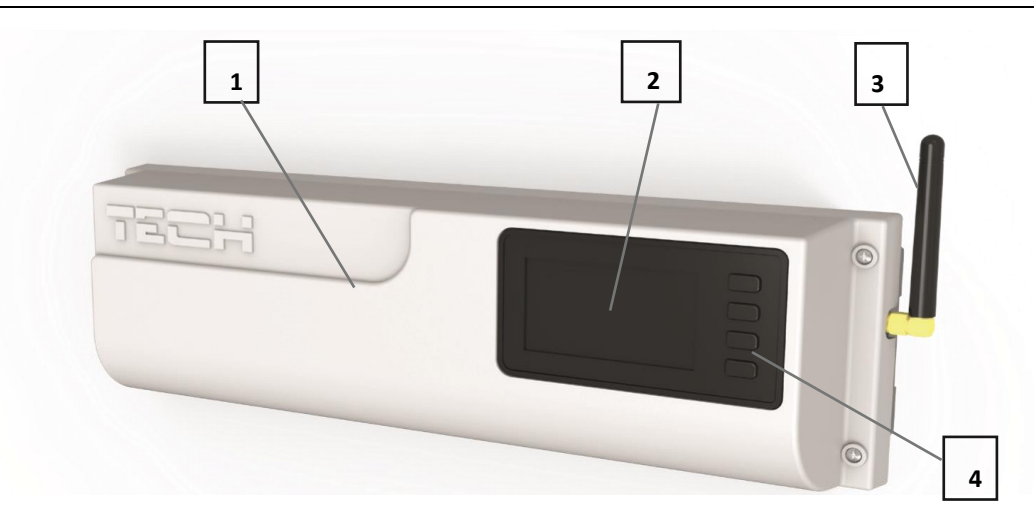

- 1. Крышка контроллера (для подключения обслуживаемых панелью устройств ее необходимо снять)
- 2. Дисплей контроллера
- 3. Антенна используется для беспроводной связи
- 4. Кнопка навигации

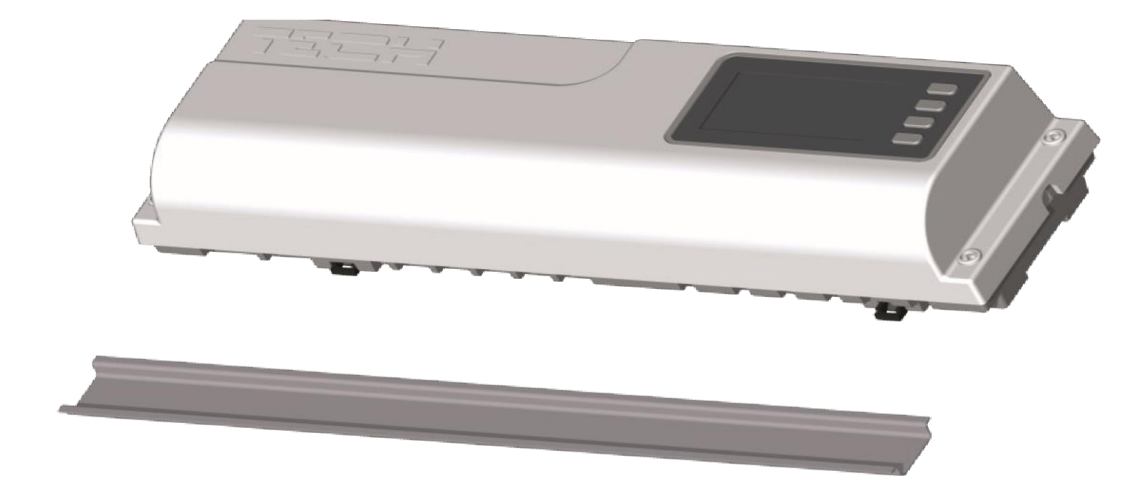

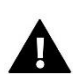

#### **ВНИМАНИЕ**

Панель приспособлена для монтажа на DIN-рейке.

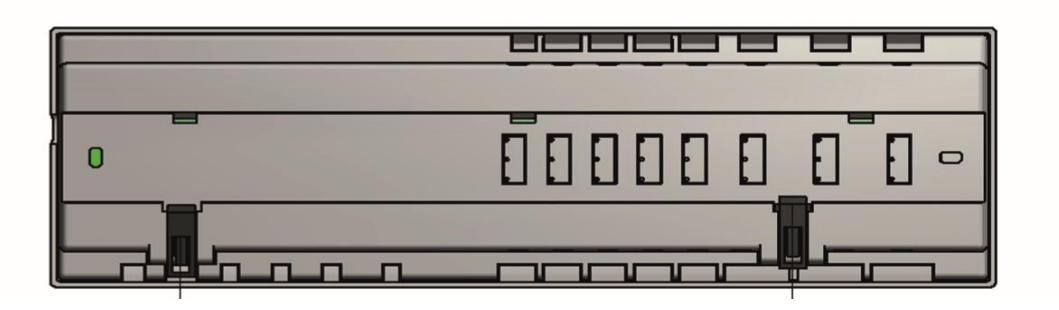

## <span id="page-5-0"></span>**IV. ПЕРВЫЙ ЗАПУСК**

Для того, чтобы контроллер работал правильно, при первом запуске необходимо выполнить следующие шаги:

Шаг 1: Соединение монтажной шины EU-L-8e с устройствами, которыми она будет управлять

Для подключения проводов необходимо снять крышку контроллера и потом подключить кабеля — это нужно сделать согласно с описанием на соединителях и нижеуказанными схемами. Очередность подключения.

- все необходимые приводы клапана STT-230/2 (соединители 1...8)

- Интернет-модуль — при помощи RS кабеля

- насос
- дополнительное устройство

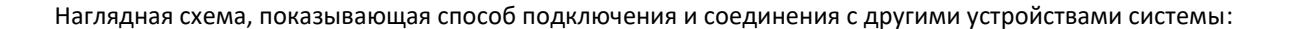

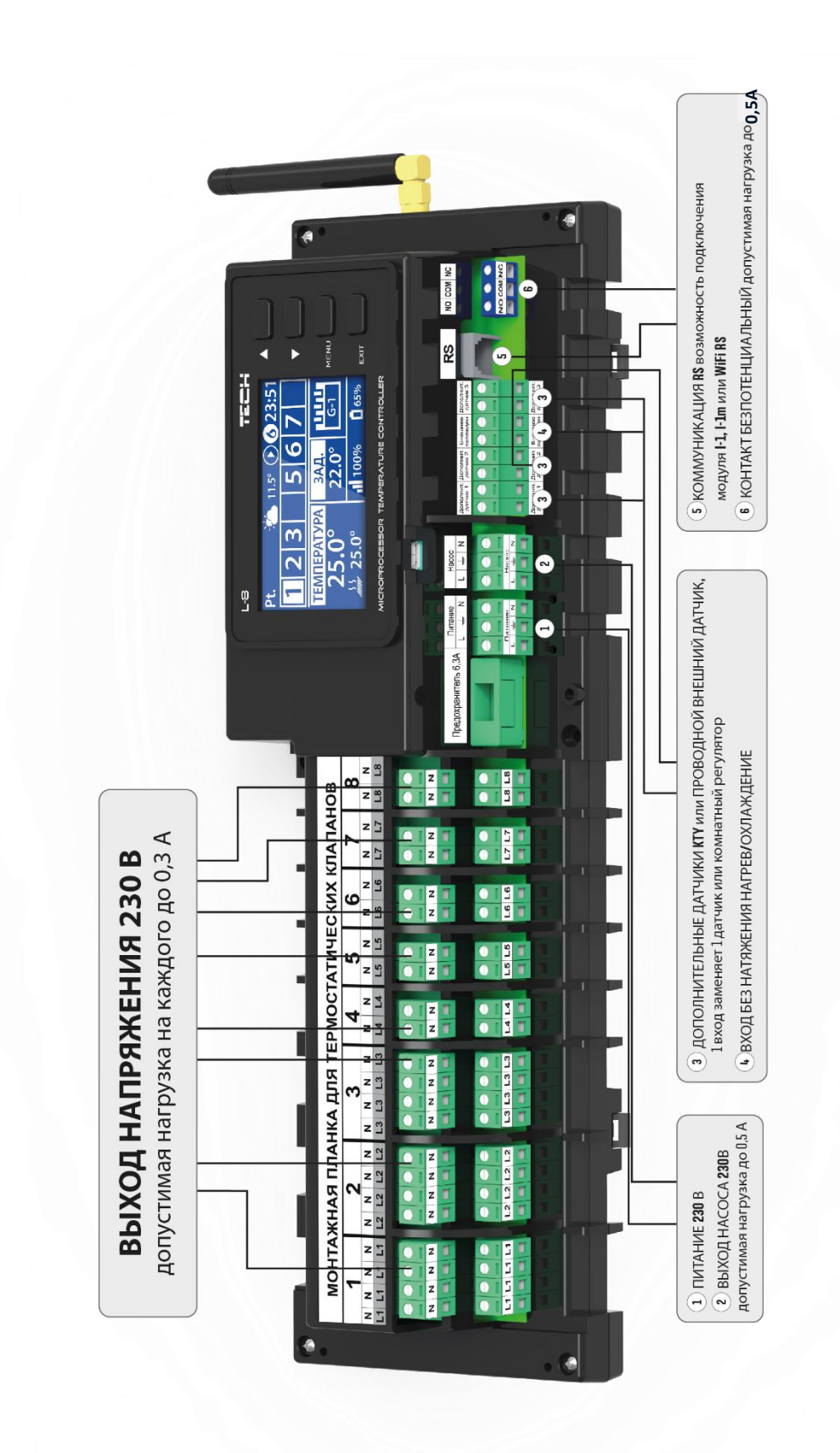

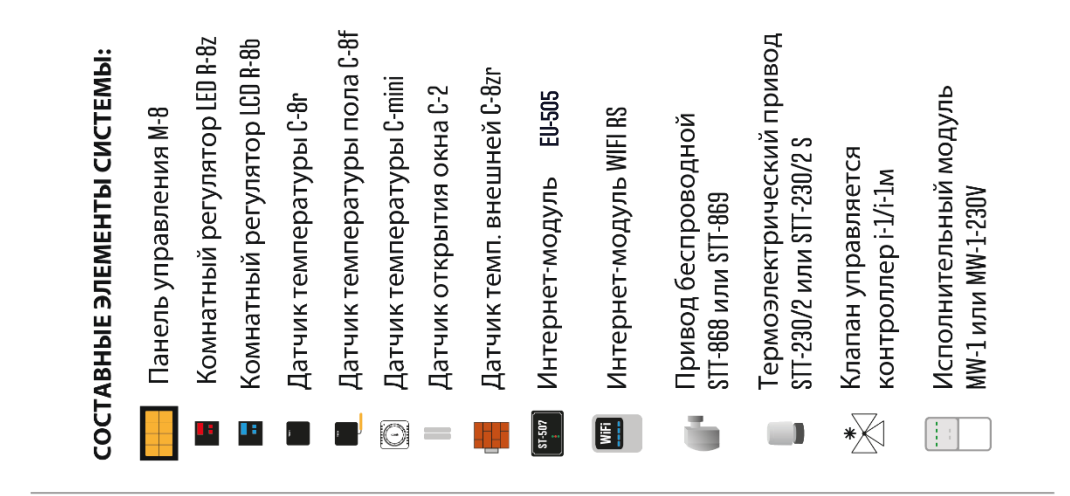

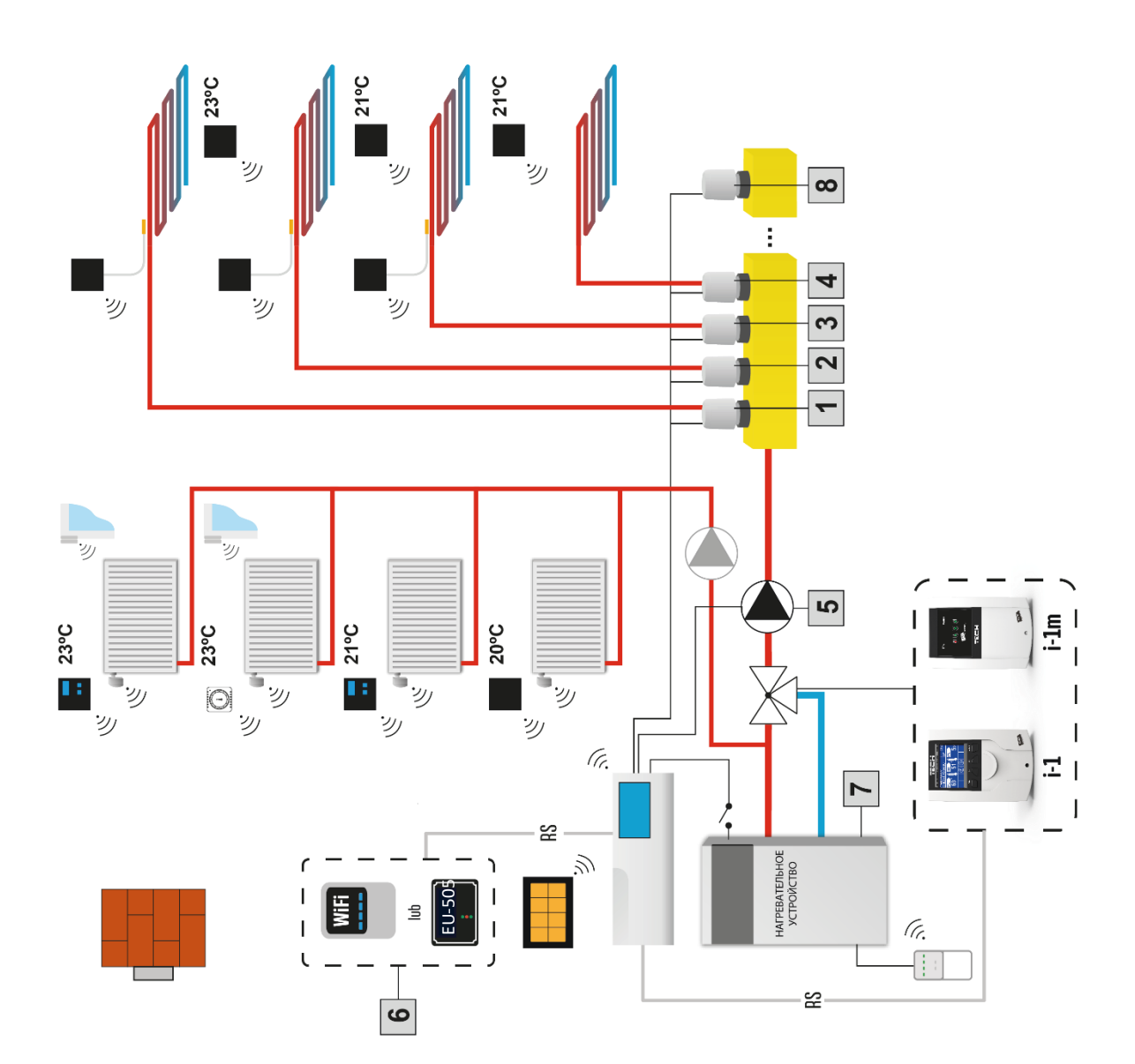

#### Шаг 2: Включение питания и проверка исправности подключенных устройств

После подключения всех устройств необходимо включить питание контроллера

Используя функцию Ручной режим нужно проверить исправность отдельных устройств — при помощи кнопок ▲ и ▼ подсветить устройство и нажать кнопку МЕНЮ — проверяемое устройство должно включиться. Тем способом необходимо проверить все подключенные устройства.

#### Шаг 3**.** Активация Интернет-модуля

Панель L-8 может работать с Интернет-модулем EU-505 и WiFi RS. Интернет-модуль WiFi RS использует беспроводную связь WiFi, а EU-505 требует подключения к Интернет-роутеру при помощи сетевого кабеля RJ45.

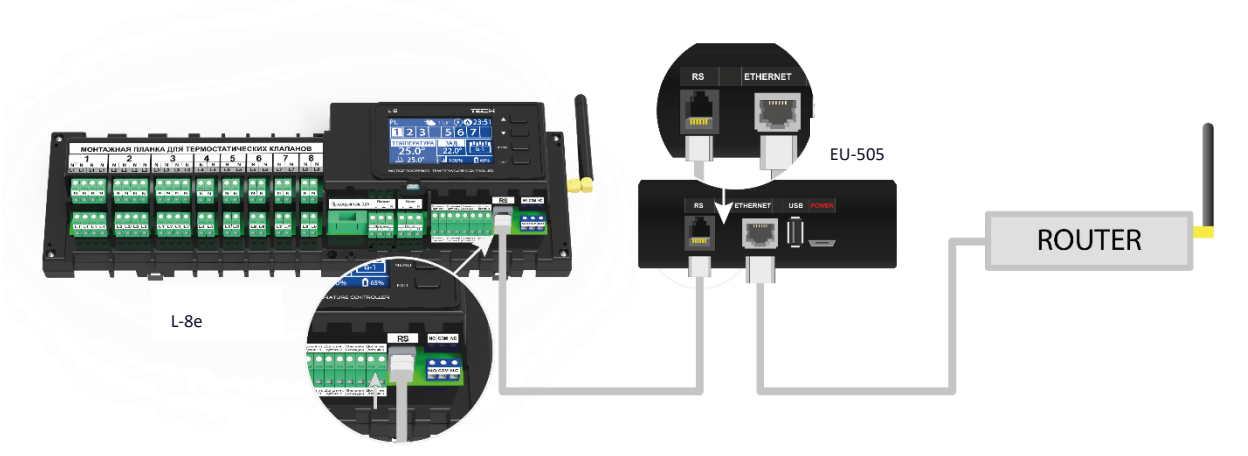

*Схема подключения Интернет-модуля EU-505.* 

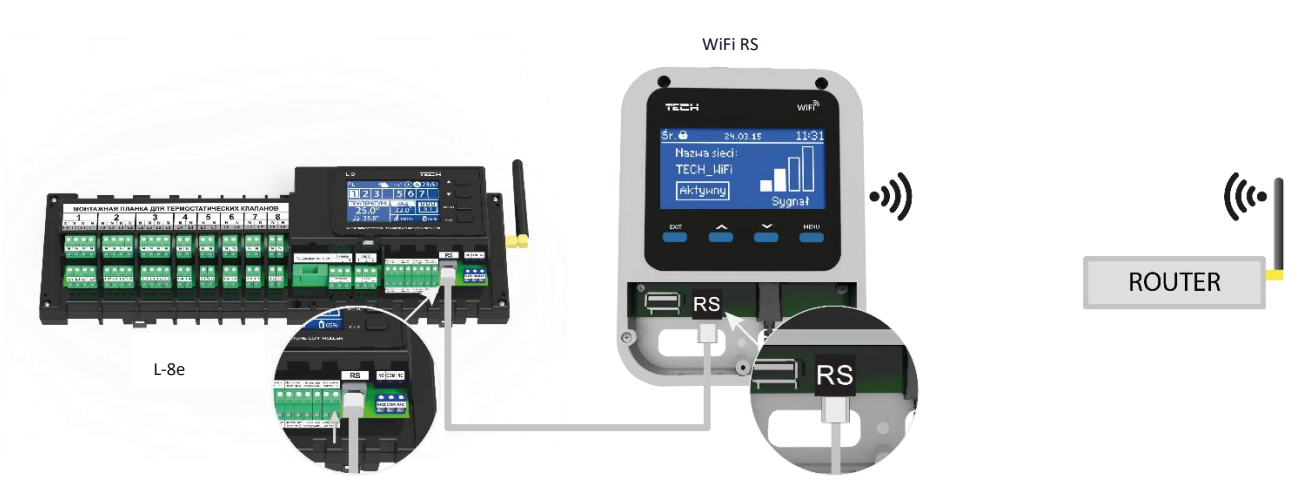

*Схема подключения Интернет-модуля WiFi RS*

Интернет-модуль EU-505 или WiFi RS необходимо подключить согласно с вышеуказанными схемами затем включить его в меню контроллера: Главное меню/Меню установщика/Интернет-модуль/Включено. Следующие шаги подробно описаны в инструкции обслуживания Интернет-модуля.

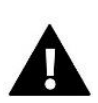

#### **ПРИМЕЧАНИЕ**

Интернет-модулю необходимо предоставить возможность сообщения с услугой сервера данных по порту TCP/2000. Большинство компьютерных сетей снабжены разного вида защитами (firewall'ы, антивирусные программы), которые могут блокировать передачу сетевых пакетов по вышеуказанному порту. В случае возникновения проблем, необходимо обратиться к технической поддержке/администратору компьютерной сети.

#### Шаг 4**.** Активация внешнего датчика

Внешний датчик необходимо зарегистрировать нажимая икону Регистрация (Меню>Внешний датчик>Регистрация) а потом кнопку коммуникации на внешнем датчике. Регистрация автоматически включит внешний датчик. После регистрации датчик можно в любом моменте выключить обозначая опцию Выключено.

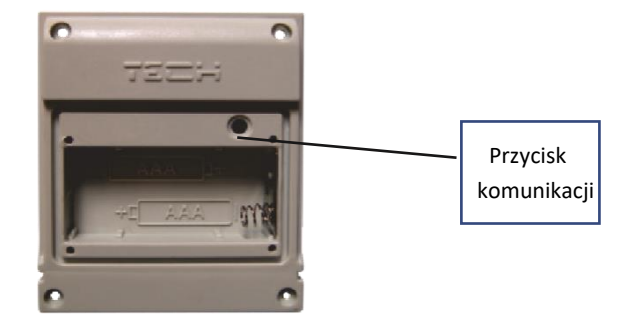

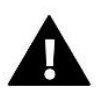

#### **ПРИМЕЧАНИЕ**

Выключение датчика в меню панели прервёт коммуникацию (наружная температура не будет отображаться на экране панели), но не выключит внешний датчик температуры — датчик будет работать до исчерпания батареи.

#### Шаг 5**.** Настройка текущего времени и дат

Для настройки текущего времени и даты предназначены определённые параметры в меню установщика.

#### Шаг 6**.** Конфигурация беспроводных термостатических приводов STT-868

Если вместо проводных приводов будут использованы их беспроводные варианты — STT-868 — необходимо провести процесс регистрации данного привода в зоне.

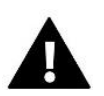

#### **ПРИМЕЧАНИЕ**

В каждой зоне можно зарегистрировать максимально 6 приводов.

#### Процесс регистрации привода:

- 1. Монтаж термостатического привода на нагревателе, ожидание окончания калибровки.
- 2. Выбор в меню полосы номера зоны, в котором будет зарегистрирован данный привод, а потом опции Регистрация/Регистрировать клапан.
- 3. Нажатие кнопки регистрации на приводе. Это необходимо сделать в течение 120 секунд от нажатия опции Регистрировать клапан — после этого времени контроллер EU-L-8e считает процесс регистрации неудачным.
- 4. Если регистрация выполняется правильно на дисплее отобразится информация об успешной регистрации и о числе зарегистрированных клапанов. В случае неудачной регистрации на дисплее отобразится сообщение с информацией об ошибке. Возможны три причины ошибки:
	- Попытка регистрации более чем шести приводов.
	- Попытка регистрации уже зарегистрированного привода.
	- В течение 120 секунд нет сигнала с привода клапана.

#### **Шаг 7**: Конфигурация датчиков температуры, комнатных регуляторов

Для того, чтобы панель EU-L-8e обслуживала данную зону, она должна получить информацию о текущей температуре. Самым простым способом является использование датчика температуры EU-C-8r или EU-С-mini. Если нужна возможность изменения значения заданной температуры непосредственно в зоне, можем воспользоваться комнатным регулятором EU-R-8b или EU-R-8z.

Существует возможность использования комнатного регулятора EU-М-8, который кроме отправки информации о текущей температуре обслуживаемой зоны имеет также другие возможности. Такой регулятор выполняет вышеописанную функцию — посредством его можно изменять заданные температуры в других зонах, локальные и глобальные недельные программы и другое.

В системе может быть замонтирован только один комнатный регулятор этого типа.

Независимо от типа примененного датчика температуры/комнатного регулятора, его необходимо зарегистрировать в определенной зоне в меню панели EU-L-8e.

Для регистрации датчика температуры EU-C-8r/EU-C-mini/EU-M-8 используется параметр Регистрация в подменю определенной зоны (Зоны→Зона 1-8→Комнатный датчик→Регистрация) — при помощи коммуникационной кнопки на датчике регистрируем датчик в контроллере.

После правильно проведенной регистрации на дисплее панели EU-L-8e и на главном экране комнатного регулятора отобразится соответствующее сообщение. В случае неуспешной регистрации необходимо начать процедуру заново.

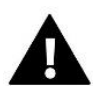

#### **ПРИМЕЧАНИЕ**

В некоторых версиях комнатных регуляторов нет кнопки сзади устройства – тогда для процесса регистрации используется кнопка ПЛЮС. К одной зоне можно приписать только один регулятор.

#### Необходимо соблюдать следующие правила:

- В каждой зоне можно зарегистрировать максимально один датчик температуры.
- Зарегистрированный датчик нельзя вырегистрировать, его можно только выключить обозначая опцию Выключено в подменю данной зоны.
- Попытка регистрации датчика в зоне, в которой ранее был зарегистрирован другой датчик приведет к удалению первого и регистрации на его место второго.
- Попытка регистрации датчика, который был раньше зарегистрирован в другой зоне, приведет к удалению его из первой зоны и регистрирации в новой зоне.

Для любого комнатного датчика приписанного к определенной зоне можно настроить отдельную заданную температуру и недельную программу. Изменения этих настроек можно совершить в меню контроллера, как и на сайте emodule.tech (при помощи модуля EU-505 и WiFi RS).

## <span id="page-11-0"></span>**V. РАДОИКОММУНИКАЦИЯ**

Панель L-8 может обмениваться данными при помощи радиосвязи с некоторыми устройствами:

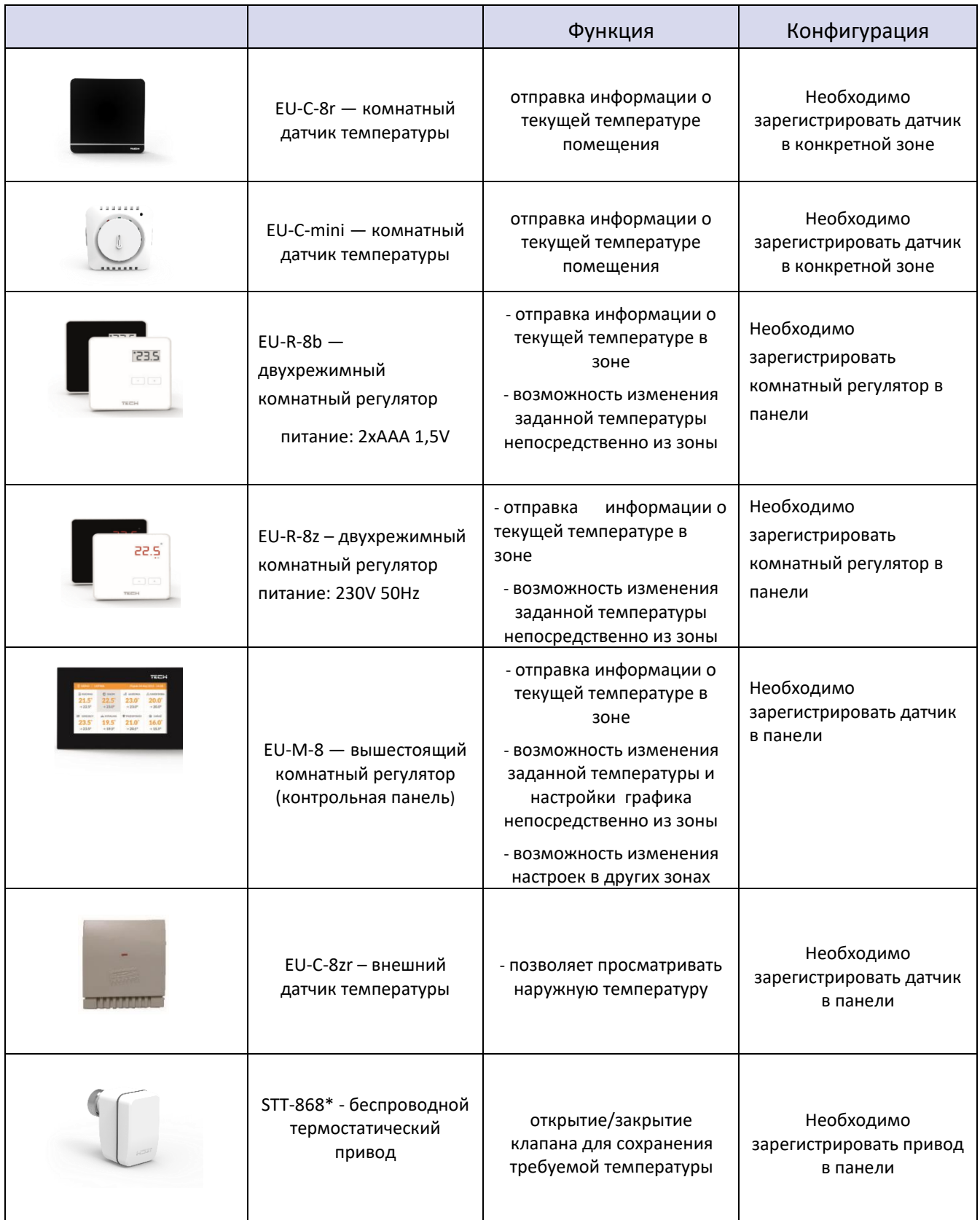

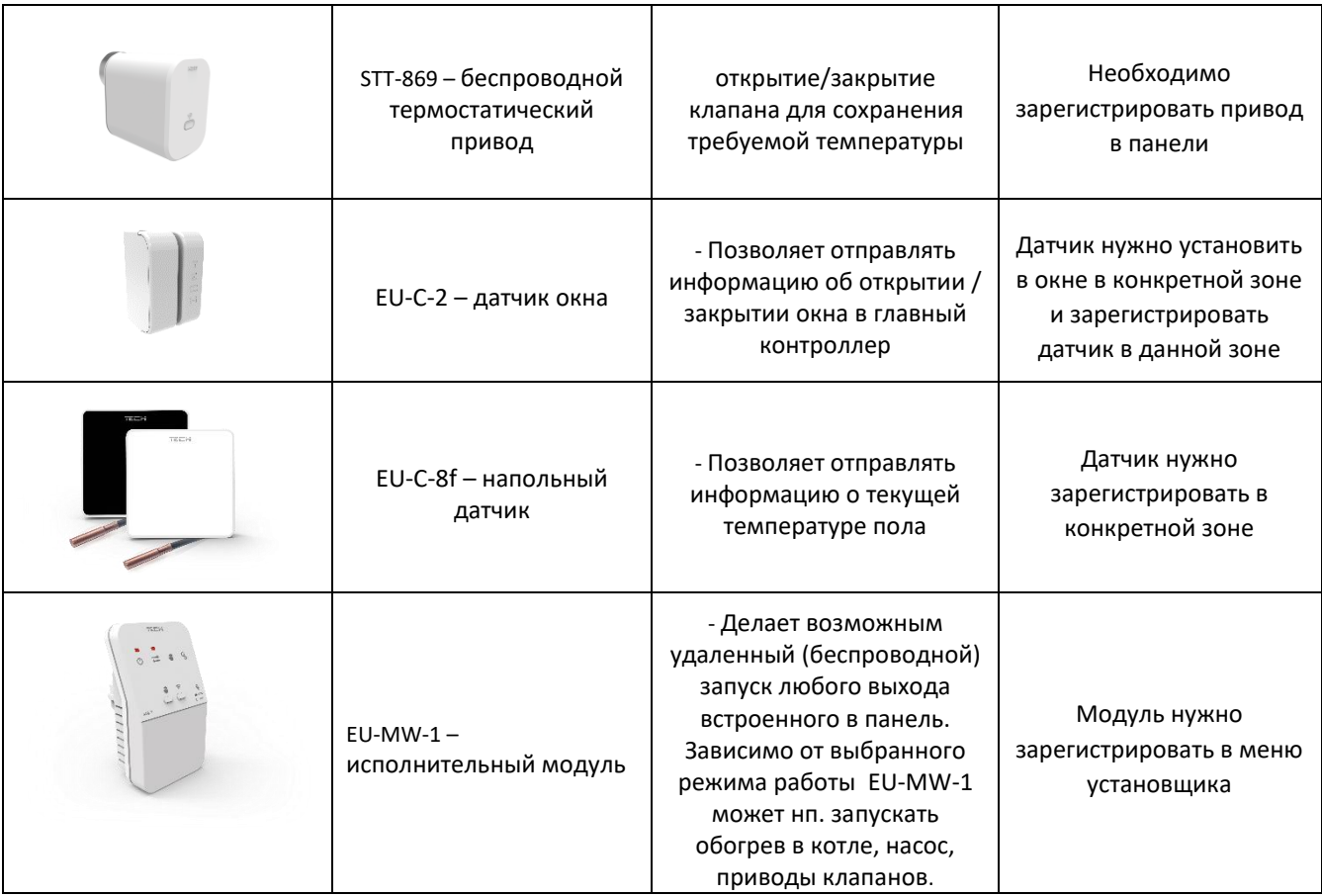

## <span id="page-13-0"></span>**VI. ОПИСАНИЕ ГЛАВНОГО ЭКРАНА**

Управление осуществляется при помощи кнопок, находящихся рядом с дисплеем.

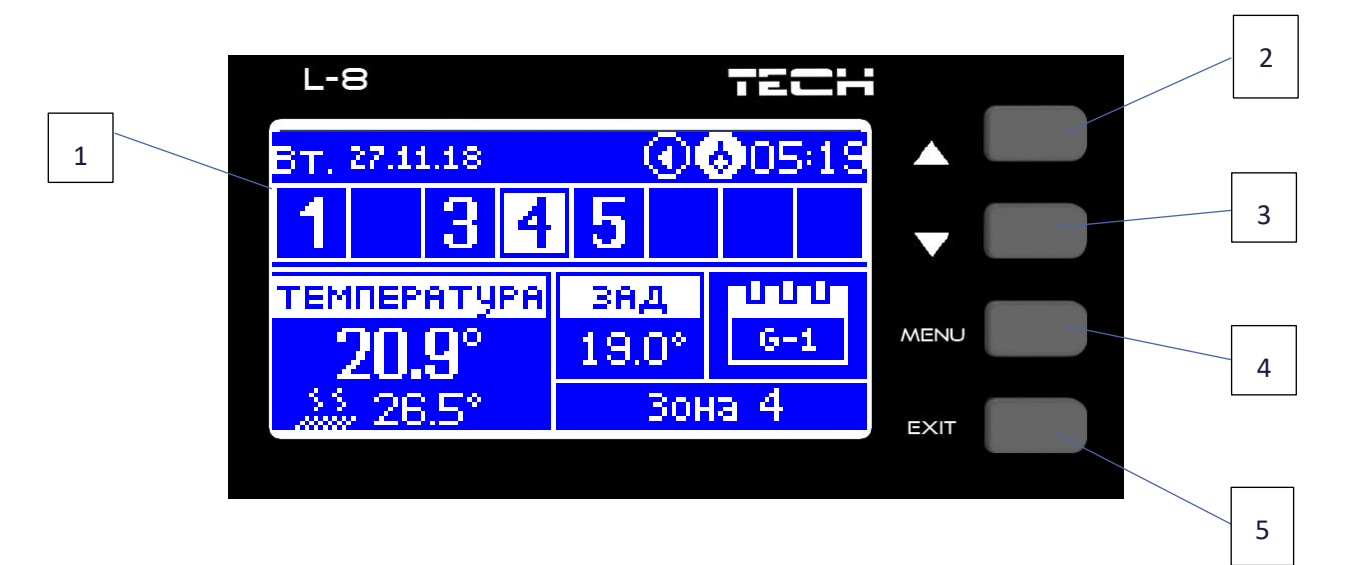

- 1. Дисплей контроллера.
- 2. Кнопка ▲ «вверх» «плюс» используется для просмотра функций меню, увеличения значений во время редактирования параметров. Во время нормальной работы контроллера при помощи этой кнопки можно менять просмотры параметров работы зон.
- 3. Кнопка ▼ «вниз» «минус» используется для просмотра функций меню, уменьшения значений во время редактирования параметров. Во время нормальной работы контроллера при помощи этой кнопки можно менять просмотры параметров работы зон.
- 4. Кнопка МЕНЮ вход в меню контроллера, подтверждение настроек.
- 5. Кнопка EXIT выход из меню контроллера, сброс настроек, возможность просмотра зарегистрированных головок и датчиков в данной зоне.

<span id="page-14-0"></span>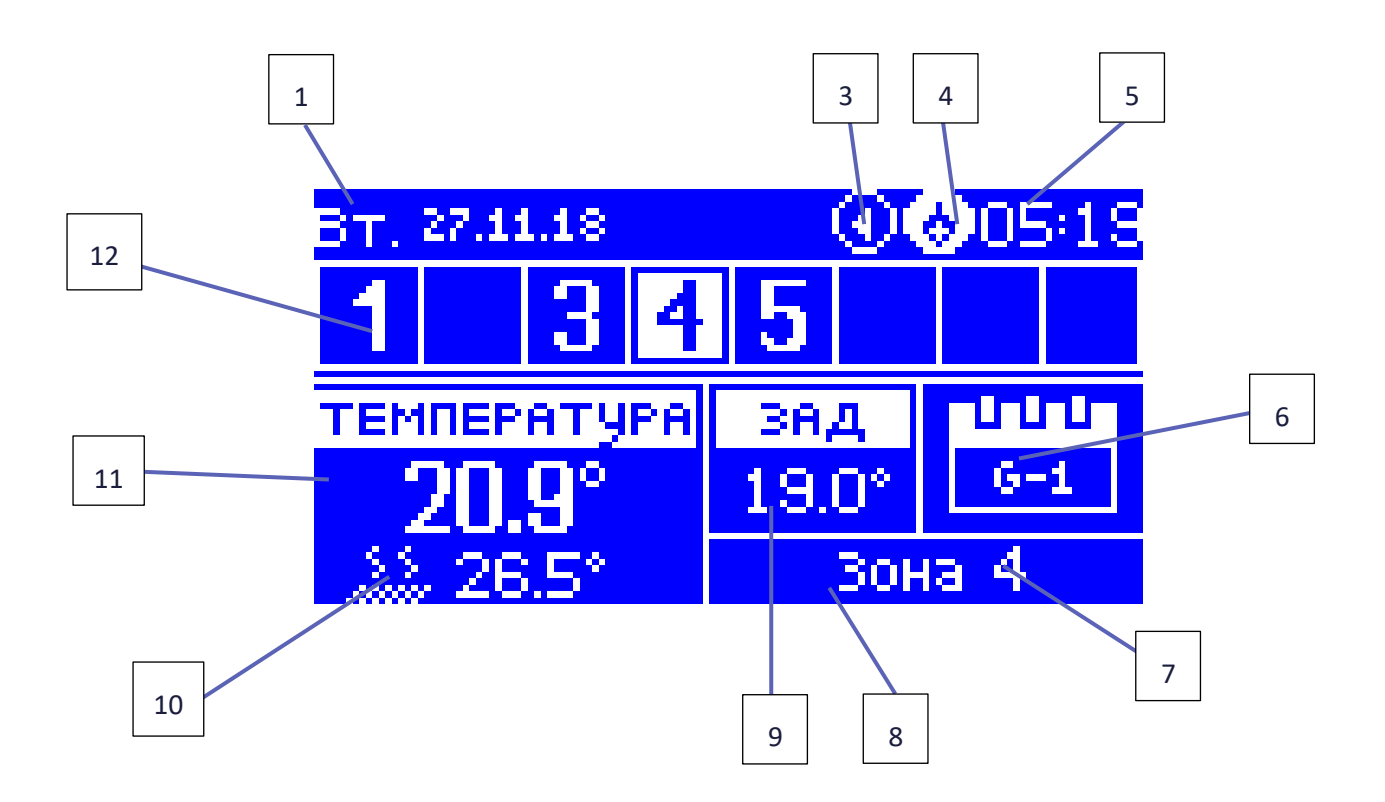

- 1. Текущий день недели
- 2. Запущенный насос
- 3. Включенный обесточенный стык
- 4. Текущее время
- 5. Информация о типе актуального недельного графика
- 6. Уровень батареи EU-С-8-r в определенной зоне (подсвеченный номер на панели информации о зонах смотреть описание № 12)
- 7. Мощность сигнала датчика EU-С-8-r температуры в определенной зоне (подсвеченный номер на панели информации о зонах — описание № 12)
- 8. Заданная температура в определённой зоне (подсвеченный номер на панели информации о зонах описание № 12)
- 9. Текущая температура напольного датчика EU-С-8f в определенной зоне (подсвеченный номер на панели информации о зонах — описание № 12)
- 10. Текущая температура напольного датчика EU-С-8-r в определенной зоне (подсвеченный номер на панели информации о зонах — описание № 12)
- 11. Информация о зонах:
- Видимая цифра обозначает подключенный комнатный датчик отправляющий информацию о текущей температуре в определенной зоне. Если зона необогрета - цифра мигает. В случае тревоги в данной зоне в место цифры отображается восклицательный знак.
- Для просмотра текущих параметров работы определённой зоны необходимо подсветить её номер при помощи кнопок ▲или ▼.

<span id="page-15-0"></span>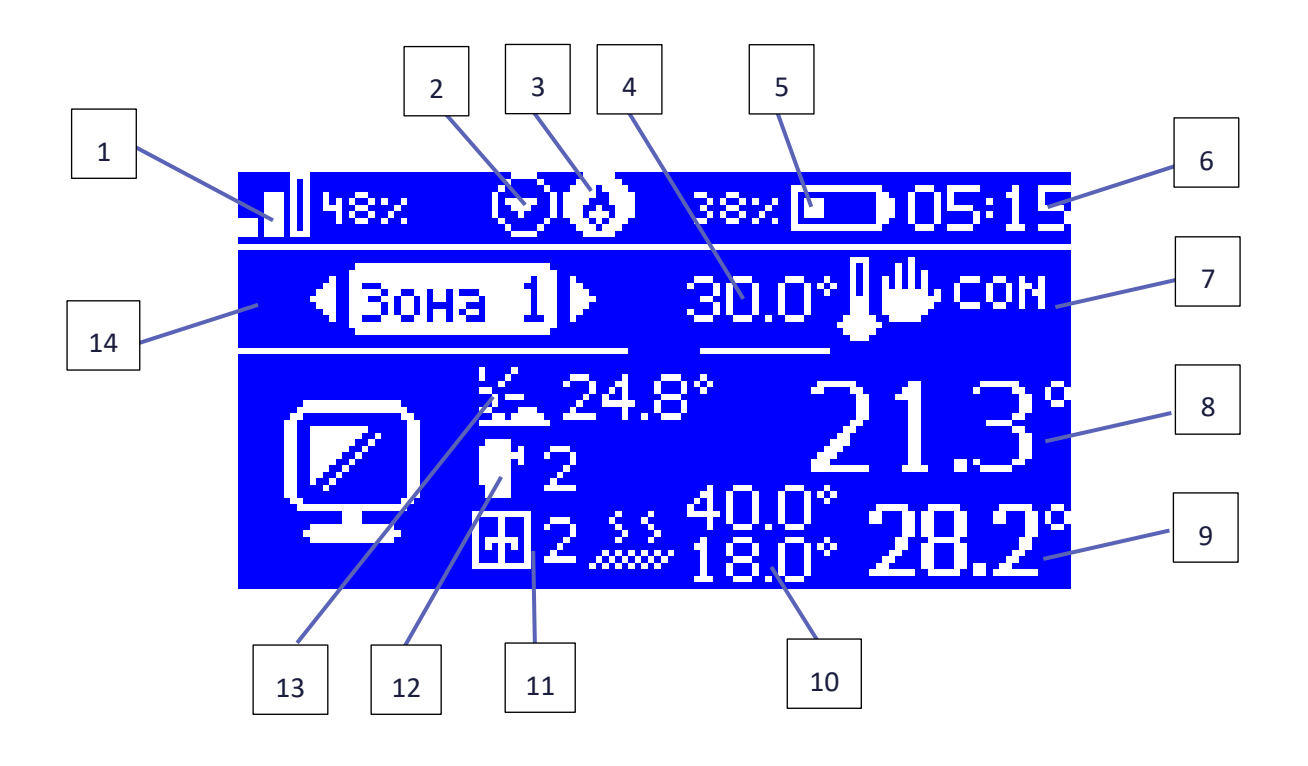

- 1. Мощность сигнала датчика EU-С-8-r температуры в определенной зоне
- 2. Запущенный насос
- 3. Включенный обесточенный стык
- 4. Заданная температура в определенной зоне
- 5. Уровень батареи EU-С-8-r в определенной зоне
- 6. Текущее время
- 7. Информация о типе актуального недельного графика
- 8. Текущая комнатная температура в определенной зоне
- 9. Текущая напольная температура в определенной зоне
- 10. максимальная и минимальная температура пола
- 11. Информация о количестве зарегистрированных датчиков окна EU-С-2 в определенной зоне
- 12. Информация о количестве зарегистрированных термостатических приводов STT-868 или STT-869 в определенной зоне
- 13. Наружная температура
- 14. Название зоны

#### <span id="page-16-0"></span>ЭКРАН ДАТЧИКИ

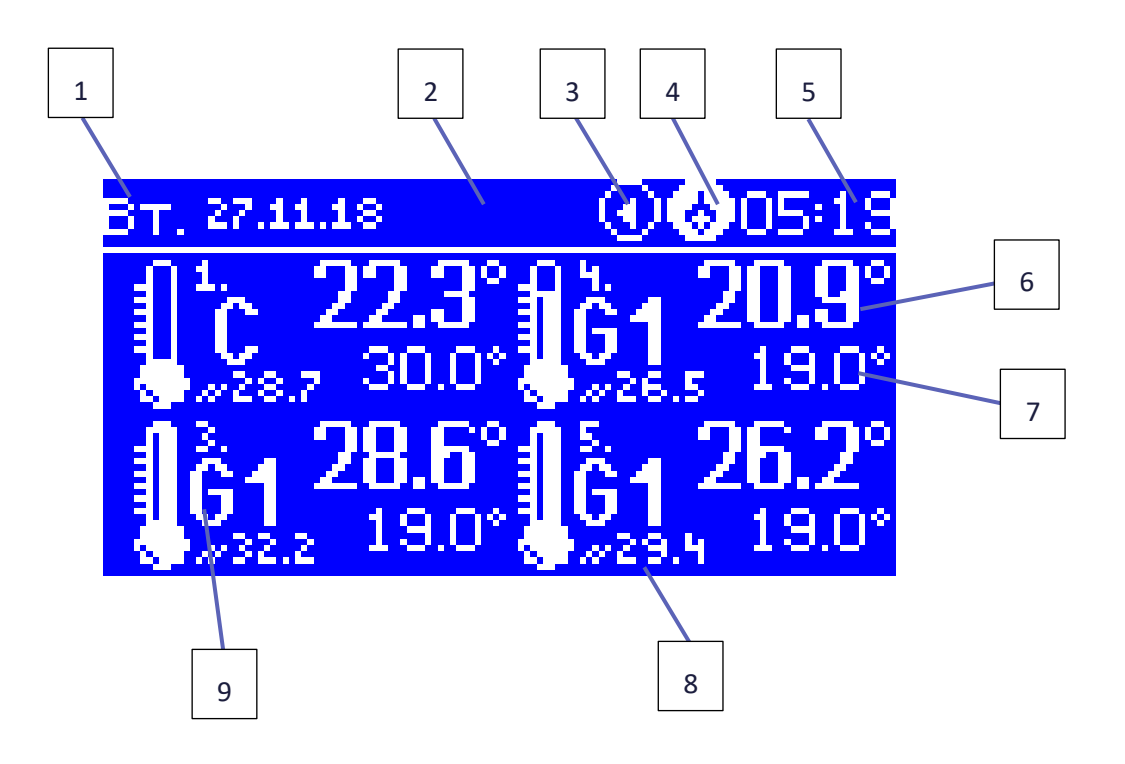

- 1. Текущий день недели
- 2. Наружная температура
- 3. Запущенный насос
- 4. Включенный обесточенный стык
- 5. Текущее время
- 6. Текущая температура в зоне 3
- 7. Заданная температура в зоне 3
- 8. Температура пола в зоне 4
- 9. Информация о актуальным графике:
	- G1 Глобальный график 1
	- L локальный график
	- T временная накладка
	- C постоянная температура
	- QA на панели включен режим отличный от нормального

## <span id="page-17-0"></span>**VII. ФУНКЦИИ КОНТРОЛЛЕРА**

#### <span id="page-17-1"></span>1. БЛОКОВАЯ СХЕМА МЕНЮ КОНТРОЛЛЕРА

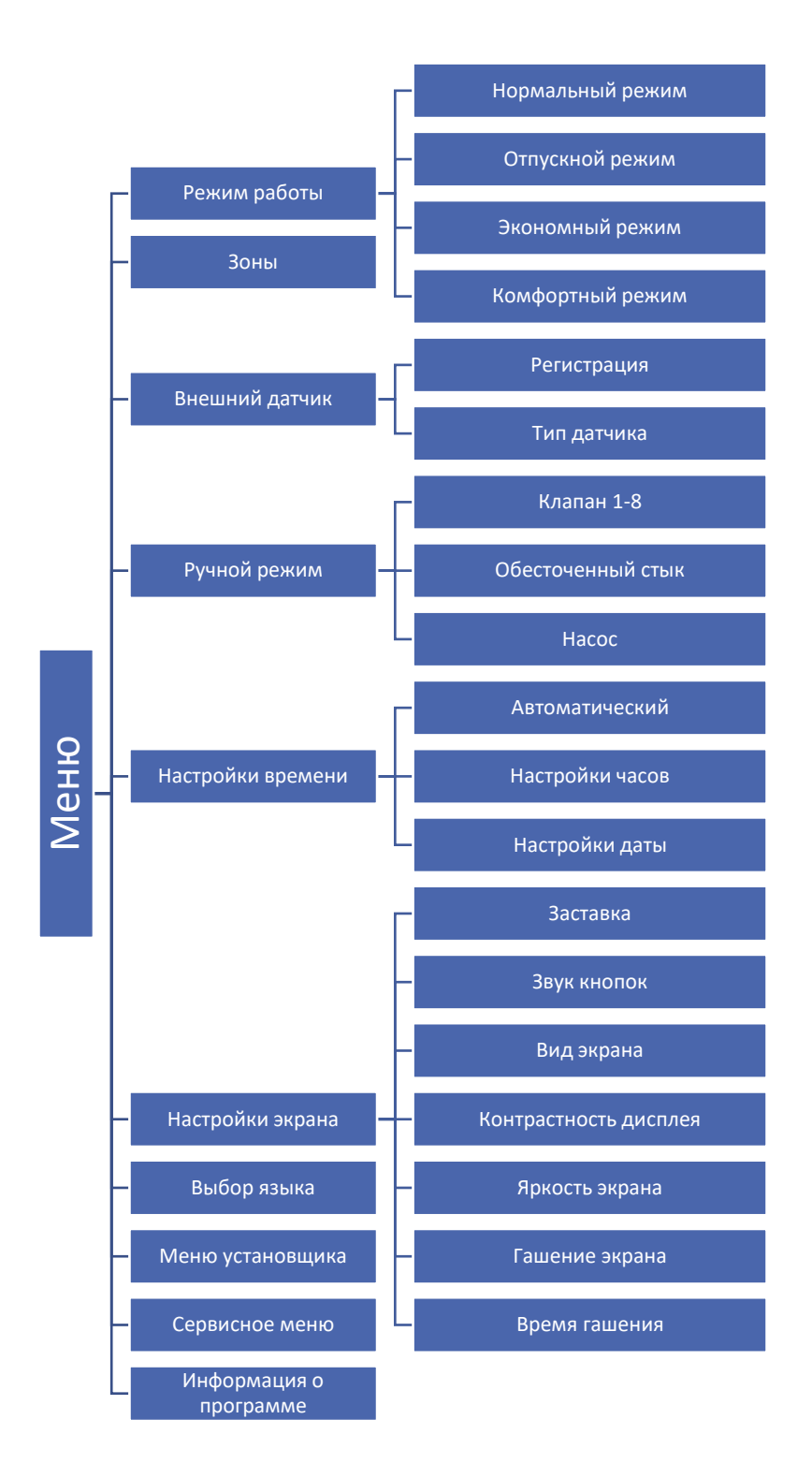

#### <span id="page-18-0"></span>2. РЕЖИМ РАБОТЫ

Эта функция позволяет включить выбранный режим работы в данной зоне.

- **Нормальный режим** заданная температура зависит от установленного графика.
- **Отпускной режим**  заданная температура зависит от настройки в функции «Настройки температур» (Меню˃Зоны˃Настройки пользователя˃Настройки температур˃Отпускной)
- **Экономный режим**  заданная температура зависит от настройки в функции «Настройки температур» (Меню˃Зоны˃Настройки пользователя˃Настройки температур˃Экономная)
- **Комфортный режим**  заданная температура зависит от настройки в функции «Настройки температур» (Меню˃Зоны˃Настройки пользователя˃Настройки температур˃Комфортная температура).

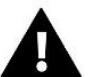

#### **ПРИМЕЧАНИЕ**

Изменение режима на режим отпуска, экономный и комфотный применяется во всех зонах. Есть возможность редактировать заданную температуру выбранного режима для конкретной зоны. В режиме работы, отличном от нормального, невозможно изменить заданную температуру с уровня регулятора.

#### <span id="page-18-1"></span>3. ЗОНЫ

Меню описано во главе VIII.

#### <span id="page-18-2"></span>4. ВНЕШНИЙ ДАТЧИК

К контроллеру можно подключить внешний датчик температуры, благодаря которому возможен просмотр текущей температуры на главном экране. Датчик используется тоже для погодного управления.

Различается два типа погодного датчика – проводной и безпроводной. После установки внешнего датчика необходимо зарегистрировать его в панели. Процесс регистрации был подробно описан в главе Монтаж.

После установки и подключения датчика к модулью клапана нужно включить функцию <Погодное управление> в меню контроллера. После включения внешнего датчика на главном экране будет отображаться внешняя температура а в меню контроллера средняя внешняя температура.

- **Время усреднения** пользователь устанавливает время, на основе которого будет рассчитываться средняя внешняя температура. Предел настроек от 6 до 24 часов.
- **Порог температуры**  это функция защищающая от чрезмерного обогрева данной зоны. Зона, в которой включено погодное управление будет блокироваться от обогрева если средняя суточная внешняя температура превысит установленную пороговую температуру. Пример: когда весной температуры поднимаются, контроллер будет блокировать излишний обогрев помещений.

#### <span id="page-18-3"></span>5. РУЧНОЙ РЕЖИМ

Эта функция позволяет контролировать работу отдельных устройств. Пользователь может вручную включать каждое устройство: насос, обесточенный стык и отдельные приводы клапанов. Рекомендуется при использовании ручного режима провести контроль правильности работы подключенных устройств при первом запуске.

#### <span id="page-18-4"></span>6. НАСТРОЙКИ ВРЕМЕНИ

Эта функция позволяет установить текущую дату и время, которые будут отображаться на главном экране.

#### <span id="page-18-5"></span>7. НАСТРОЙКИ ЭКРАНА

Параметры этого меню позволяют приспособить вид главного экрана контроллера для собственных нужд. Выбирая опцию ˂Вид экрана˃ пользователь имеет возможность изменения отображаемых данных на экране контроллера.

Можно изменить тоже контрастность дисплея. Благодаря функции <Гашение экрана> возможно настроить яркость экрана во время гашения. Опция <Время гашения> позволяет настроить время бездействия, после истечения которого контроллер переходит в состояние погашенного экрана.

#### <span id="page-19-0"></span>8. ВЫБОР ЯЗЫКА

С помощью этой опции пользователь может изменить языковую версию контроллера.

#### <span id="page-19-1"></span>9. МЕНЮ УСТАНОВЩИКА

Меню установщика было описано во главе IX.

#### <span id="page-19-2"></span>10. СЕРВИСНОЕ МЕНЮ

Для запуска сервисных функций контроллера нужно ввести четырёхзначный код, который доступен у компании Tech.

#### <span id="page-19-3"></span>11. ИНФОРМАЦИЯ О ПРОГРАММЕ

После включении этой опции на дисплее отобразится логотип производителя и версия программного обеспечения контроллера.

## <span id="page-20-0"></span>**VIII. ЗОНЫ**

#### <span id="page-20-1"></span>1. БЛОКОВАЯ СХЕМА МЕНЮ ЗОНЫ

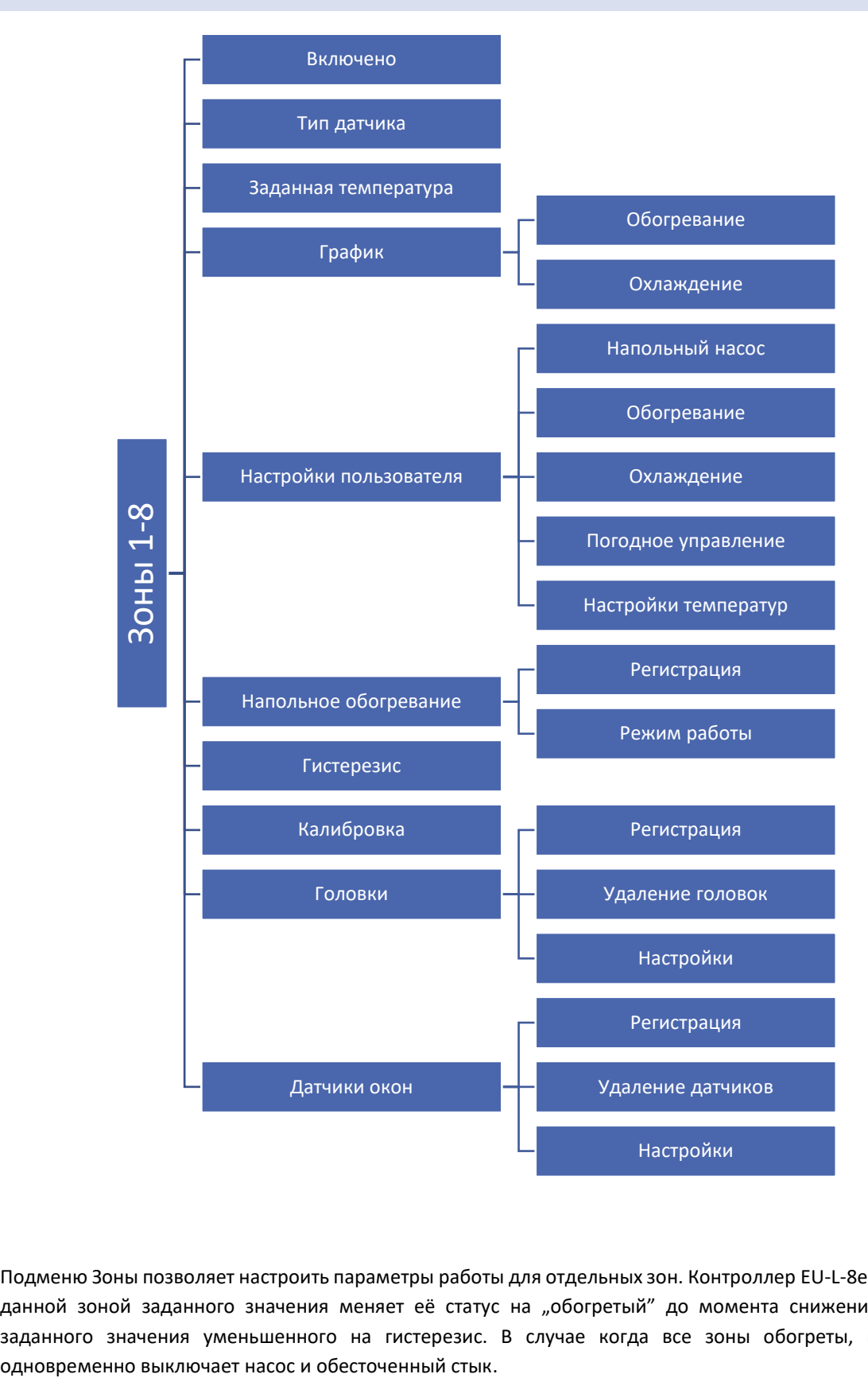

Подменю Зоны позволяет настроить параметры работы для отдельных зон. Контроллер EU-L-8e во время достижения данной зоной заданного значения меняет её статус на "обогретый" до момента снижения температуры ниже заданного значения уменьшенного на гистерезис. В случае когда все зоны обогреты, контроллер EU-L-8e

#### <span id="page-21-0"></span>2. ВКЛЮЧЕНО

После включения комнатного датчика и его регистрации в определенной зоне, он будет использоваться панелью EU-L-8e. По умолчанию опция выключена, ее можно включить, когда комнатный датчик будет зарегистрирован.

#### <span id="page-21-1"></span>3. ТИП ДАТЧИКА

Эта функция позволяет выбрать датчик, для выбора имеем проводной или безпроводной.

#### <span id="page-21-2"></span>4. ЗАДАННАЯ ТЕМПЕРАТУРА

Заданная температура данной зоны зависит от настроек выбранного недельного графика. Однако функция Заданная позволяет настроить отдельное заданное значение. После определения его на дисплее отобразится экран настройки времени активности этой температуры. После истечения этого времени заданная температура в данной зоне будет снова зависеть только от недельного графика. Значение заданной температуры и время до окончания ее активности отображается на главном экране (смотреть Описание главного экрана).

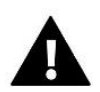

#### **ПРИМЕЧАНИЕ**

В случае если время активности определённой заданной температуры будет установлено на 00:00, эта температура будет актуальной в течение неопределенного времени.

#### <span id="page-21-3"></span>5. ГРАФИК

В контроллере EU-L-8e пользователь может установить недельный график для обогревания как и для охлаждения. Пользователь в любой зоне может установить шесть недельных графиков: 1 – локальный, 5 – глобальных.

- **Локальный график** Это недельный график приписанный только к данной зоне. Его можно редактировать любым способом.
- **Глобальный график 1-5** Эти графики имеют такие же настройки независимо от зоны.

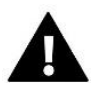

#### **ПРИМЕЧАНИЕ**

Настройки графика подробно описаны во главе X.

Кроме графиков пользователь может настроить постоянную температуру и температуру с временным ограничением.

- **Постоянная температура** эта функция позволяет настроить отдельное заданное значение, которое будет актуально в данной зоне независимо от поры дня.
- **Температура с временным ограничением**  эта функция позволяет настроить определенную заданную температуру, которая будет актуальна только в определенное время. после истечения этого времени будет использоваться температура с актуального ранее режима (графика или постоянной без временного ограничения).

#### <span id="page-21-4"></span>6. НАСТРОЙКИ ПОЛЬЗОВАТЕЛЯ

Благодаря этой функции пользователь может включить/выключить напольный насос, обогревание, охлаждение и погодное управление. Если пользователь обозначит опцию <Включено>, тогда данная зона будет выключена с алгоритма обогревание-охлаждение установленного в меню установщика.

**Пример**: Если пользователь выбирает режим работы Обогревание (Меню установщика ˃ Обогревание/Охлаждение ˃ Режим работы ˃ Обогревание), тогда алгоритм обогревания будет работать только в этих зонах, в которых была включена опция обогревания (Меню > Зоны 1-8 > Настройки пользователя > Включено).

В этом месте пользователь может тоже настроить заданные температуры для трех режимов работы (Комфортный режим, Экономный режим, Отпускной режим).

#### <span id="page-22-1"></span><span id="page-22-0"></span>7. НАПОЛЬНОЕ ОБОГРЕВАНИЕ

#### 7.1. РЕГИСТРАЦИЯ

После запуска опции «Регистрация» в панели EU-L-8e необходимо нажать кнопку коммуникации в выбранном датчике температуры пола EU-С-8f. После правильно проведенной регистрации на дисплее панели EU-L-8e появится соответствующая информация, а диод на датчике EU-С-8f подтвердит правильность регистрации дважды мигая.

#### <span id="page-22-2"></span>7.2. РЕЖИМЫ РАБОТЫ

- **Защита пола** Функция используется для поддержания температуры пола ниже установленной максимальной температуры с целью защиты от перегрева. Если температура поднимется до установленной максимальной температуры обогревание зоны будет выключено.
- **Профиль комфорт**  Функция используется для поддержки комфортной температуры пола, это означает, что контроллер будет контролировать текущую температуру. Если температура поднимется до установленной максимальной температуры, обогревание зоны будет выключено с целью защиты системы от перегрева. В случае когда температура пола упадет ниже установленной минимальной температуры обогревание зоны будет включено.

#### <span id="page-22-3"></span>8. ГИСТЕРЕЗИС

Гистерезис вводит толерантность для заданной температуры предотвращающий нежелаемые отклонения при минимальных колебаниях температуры. Предел регулировки от 0,1° до 10°С с точностью 0,1°C.

#### <span id="page-22-4"></span>9. КАЛИБРОВКА

Калибровку комнатного датчика нужно проводить во время установки или после долговременного использования регулятора если отображаемая внешняя температура отличается от реальной. Диапазон регулировки от -10°C до +10°С с точностью 0,1°C.

#### <span id="page-22-6"></span><span id="page-22-5"></span>10. ГОЛОВКИ

#### 10.1. РЕГИСТРАЦИЯ

Опция касается беспроводных приводов STT-868 или STT-869 – процесс регистрации был подробно описан в инструкции обслуживания отдельных приводов.

Рядом с иконкой Регистрации отображается цифра с информацией о количестве зарегистрированных клапанов (макс. 6).

#### <span id="page-22-7"></span>10.2. УДАЛЕНИЕ ГОЛОВОК

Выбор этой функции приводит к удалению из памяти панели всех зарегистрированных беспроводных термостатических приводов STT-868 или STT-869.

#### <span id="page-23-0"></span>10.3. НАСТРОЙКИ

• **Сигма** – Функция СИГМА позволяет плавно управлять термостатическим клапаном. Пользователь может установить минимальное и максимальное закрытие клапана, это обозначает, что степень открытия и закрытия клапана не превысит этих значений.

Кроме того, пользователь регулирует параметр Предел, который определяет температуру помещения, при которой клапан начнёт закрываться и открываться.

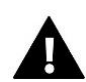

#### **ПРИМЕЧАНИЕ**

Функция СИГМА доступна только в случае головок STT-868 или STT-869.

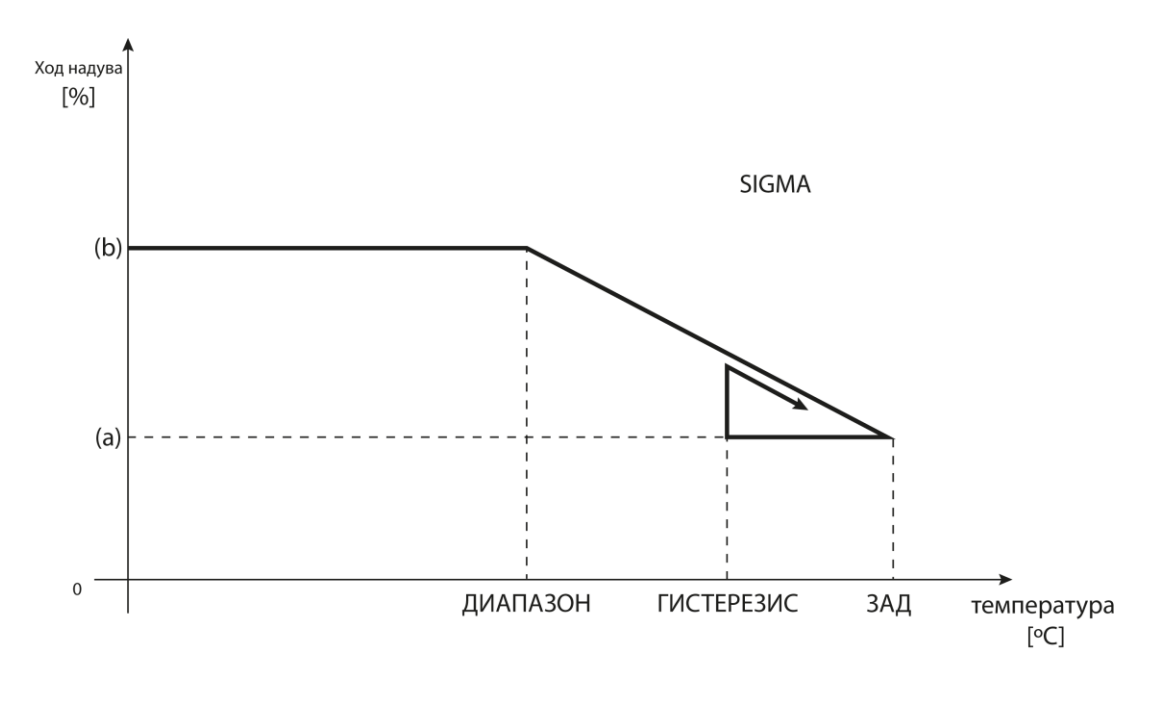

(а) - минимальное открытие

(b) - открытие серводвигателя

ЗАД-заданная температура

Пример:

Заданная температура в зоне: 23˚C

Минимальное открытие: 30%

Максимальное открытие: 90%

Предел: 5˚C

Гистерезис: 2˚C

При вышеуказанных настройках температурный клапан начнёт закрываться, когда температура в зоне достигнет 18°С (заданная уменьшенная на значение предела:23-5). Минимальное открытие наступит в моменте, когда температура зоны достигнет заданного значения.

После достижения заданного значения температура в зоне будет снижаться. Когда она достигнет 21°С (заданная уменьшенная на значение гистерезиса:23-2) клапан начнёт открываться, достигая максимального открытия в моменте, когда температура в зоне достигнет 18°С.

- **Защита** после выбора этой функции панель проверяет температуру. Если заданная превышена на количество градусов в параметре <предел> все головки в данной зоне будут закрыты (0% открытия). Эта функция работает только при включенной функции сигма.
- **Тревожный режим** функция позволяет настроить открытие головок, которое наступит во время тревоги в данной зоне (авария датчика, ошибка коммуникации).

#### <span id="page-24-1"></span><span id="page-24-0"></span>11. ДАТЧИКА ОКОН

#### 11.1. РЕГИСТРАЦИЯ

Для регистрации датчика нужно выбрать опцию «Регистрация» а потом коротко нажать кнопку коммуникации на датчике окна. После освобождения кнопки нужно наблюдать за контрольным диодом.

- двойное мигание контрольного диода правильная коммуникация
- контрольный диод светит постоянно нет связи с главным контроллером

#### <span id="page-24-2"></span>11.2. УДАЛЕНИЕ ДАТЧИКОВ

При помощи этой функции пользователь может удалить датчики в данной зоне.

#### <span id="page-24-3"></span>11.3. НАСТРОЙКИ

- **Включено** функция позволяет включить окно датчика (возможно после регистрации датчика).
- **Время задержки** функция позволяет настроить время задержки. После установленного времени задержки главный контроллер отправляет информацию к головкам о необходимости их закрытия. Временный предел от 0 до 30 минут.

Пример: Время задержки установлено на 10 минут. Когда окно открывается, датчик отправляет информацию в главный контроллер об открытии окна. Датчик время от времени подтверждает текущее состояние окна. Если после истечения времени задержки (10 минут), окно останется открытым, главный контроллер закроет головку и выключит обогревание данной зоны.

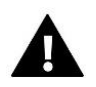

#### **ПРИМЕЧАНИЕ**

Если время задержки установлено на 0, тогда отправление информации к головкам о необходимости их закрытия будет происходить немедленно.

### <span id="page-25-0"></span>**IX. МЕНЮ УСТАНОВЩИКА**

Меню установщика может обслуживаться только квалифицированными специалистами и предназначено для настроек дополнительных функций контроллера.

#### <span id="page-25-1"></span>1. БЛОКОВАЯ СХЕМА МЕНЮ УСТАНОВЩИКА

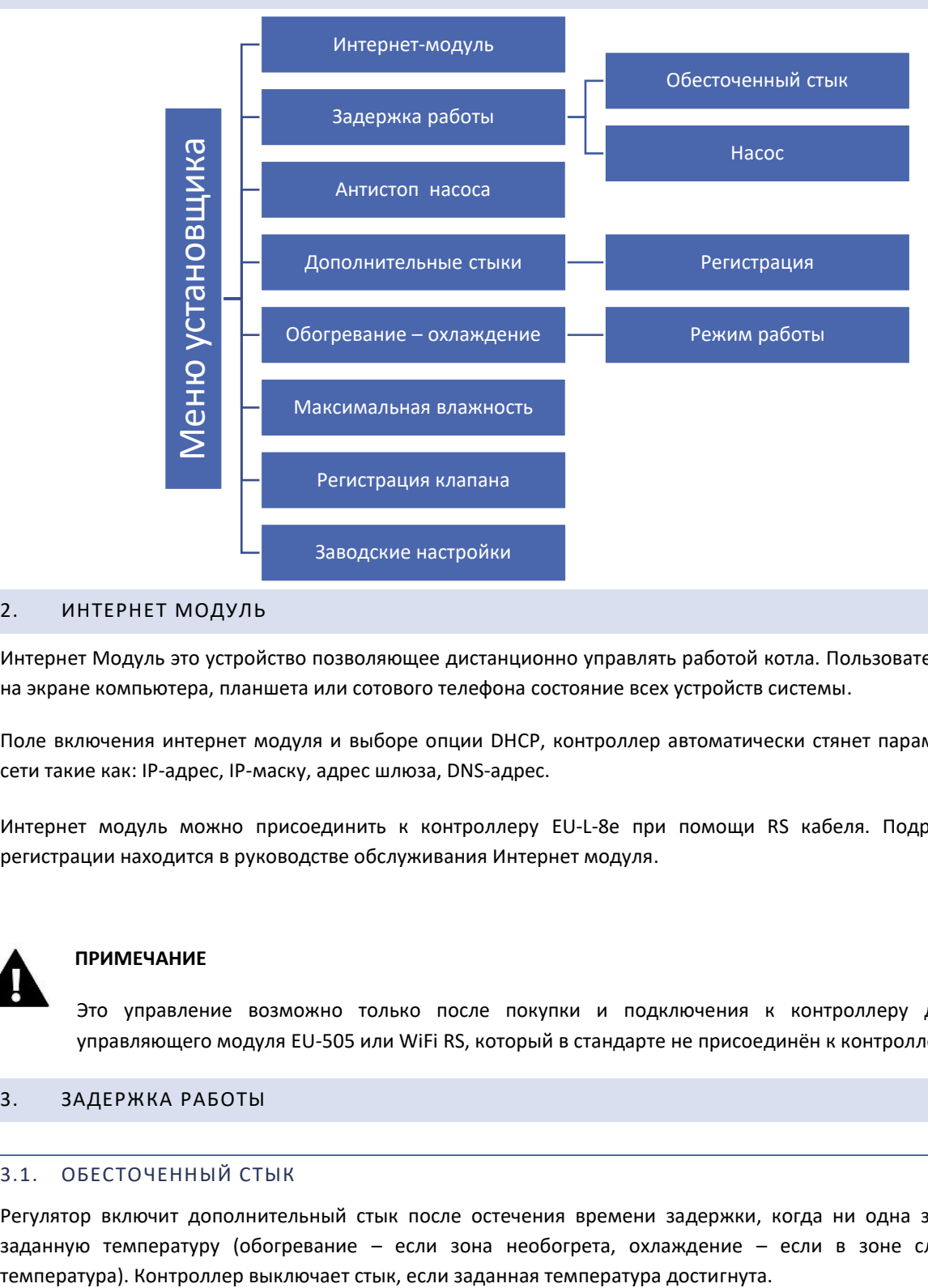

#### <span id="page-25-2"></span>2. ИНТЕРНЕТ МОДУЛЬ

Интернет Модуль это устройство позволяющее дистанционно управлять работой котла. Пользователь контролирует на экране компьютера, планшета или сотового телефона состояние всех устройств системы.

Поле включения интернет модуля и выборе опции DHCP, контроллер автоматически стянет параметры локальной сети такие как: IP-адрес, IP-маску, адрес шлюза, DNS-адрес.

Интернет модуль можно присоединить к контроллеру EU-L-8e при помощи RS кабеля. Подробное описание регистрации находится в руководстве обслуживания Интернет модуля.

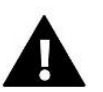

#### **ПРИМЕЧАНИЕ**

Это управление возможно только после покупки и подключения к контроллеру дополнительного управляющего модуля EU-505 или WiFi RS, который в стандарте не присоединён к контроллеру.

#### <span id="page-25-4"></span><span id="page-25-3"></span>3. ЗАДЕРЖКА РАБОТЫ

#### 3.1. ОБЕСТОЧЕННЫЙ СТЫК

Регулятор включит дополнительный стык после остечения времени задержки, когда ни одна зона не достигла заданную температуру (обогревание – если зона необогрета, охлаждение – если в зоне слишком высокая

#### <span id="page-26-0"></span>3.2. НАСОС

Регулятор EU-L-8e управляет работой насоса — включает насос после истечения времени задержки, когда любая из зон необогрета. Когда все зоны обогреты (заданная температура достигнута) контроллер выключает насос.

Функция задержка позволяет пользователю настроить время задержки включения насоса после снижения температуры ниже заданной в любой зоне. Задержка включения насоса применяется для того, чтобы привод клапана успел открыться.

#### <span id="page-26-1"></span>4. АНТИСТОП НАСОСА

Эта функция включает работу насоса, чтобы предотвращать образование камня и осадка в период длительного бездействия насоса - вне отопительного сезона. После включения этой функции насос будет включаться каждые 10 дней в течение 5 минут.

#### <span id="page-26-2"></span>5. ДОПОЛНИТЕЛЬНЫЕ СТЫКИ

После регистрации модуля EU-MW-1 отображаются следующие опции:

- **Информация –** на экране контроллера отображается информация о состоянии, режиме работы, диапазоне и времени задержки.
- **Включено**
- **Время задержки –** Регулятор включит дополнительный стык после истечения времени задержки, если хотябы одна зона необогрета. Когда все зоны обогреты (достигнута заданная температура) контроллер выключает стык.
- **Режим работы –** функция позволяет включить режим работы в качестве насоса, обесточенный стык или для конкретной зоны от 1 до 8.

#### <span id="page-26-3"></span>6. ОБОГРЕВАНИЕ – ОХЛАЖДЕНИЕ

Эта функция позволяет выбрать режим работы:

- **Обогревание –** все зоны обогреваются.
- **Охлаждение –** все зоны охлаждаются.
- **A Автоматический –** двухрежимный вход насоса тепла. Выбор панель должна обогревать или охлаждать.

#### <span id="page-26-4"></span>7. МАКСИМАЛЬНАЯ ВЛАЖНОСТЬ

Если текущая влажность превышает установленную максимальную влажность, то охлаждение данной зоны будет отключено.

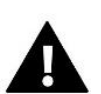

#### ВНИМАНИЕ

Функция активируется в режиме "охлаждение", когда включена защита влажности (меню - > зона - > настройки пользователя - > охлаждение - > защита влажности), а в зоне зарегистрирован датчик влажности.

#### <span id="page-26-5"></span>8. РЕГИСТРАЦИЯ КЛАПАНА

Панель EU-L-8e может обслуживать дополнительный клапан при помощи модуля клапана (например: EU-i-1m). Эти регуляторы связываются при помощи RS-коммуникации, но необходим процесс регистрации. Для обслуживания клапана применяется ряд параметров, что позволяет настроить работу в соответствии со своими потребностями.

Настройка отдельных параметров дополнительного клапана возможна только после правильно проведенной регистрации клапана посредствам введения номера модуля (этот номер находится на коробке управляющего модуля на задней стенке или на экране информации о программе).

#### <span id="page-27-0"></span>8.1. ВКЛ/ВЫКЛ

Функция позволяет включить или выключить клапан.

#### <span id="page-27-1"></span>8.2. ЗАДАННАЯ ТЕМПЕРАТУРА КЛАПАНА

Эта функция используется для настройки заданной температуры клапана. Температура измеряется на датчике клапана.

#### <span id="page-27-2"></span>8.3. КАЛИБРОВКА

С помощью этой функции в любой момент можно произвести калибровку встроенного клапана. Во время калибровки клапан устанавливается в безопасном положении, то есть для клапана ЦО в позиции полного открытия а для напольного клапана в закрытой позиции.

#### <span id="page-27-3"></span>8.4. ЕДИНИЧНЫЙ СКАЧОК

Это максимальный одноразовый скачок (открытия или закрытия), который может выполнить клапан во время дискретизации температуры. Чем единичный скачок меньше, тем точнее можно достигнуть уровень заданной температуры, однако заданная определяется в течение долгого времени.

#### <span id="page-27-4"></span>8.5. МИНИМАЛЬНОЕ ОТКРЫТИЕ

Этот параметр определяет минимальное значение открытия клапана. Благодаря этому параметру можем оставить клапан минимально открытым, для сохранения самого маленького течения.

#### <span id="page-27-5"></span>8.6. ВРЕМЯ ОТКРЫТИЯ

Этот параметр определяет время необходимое приводу клапана для того, чтобы открыть клапан от 0% до 100%. Это время подбирается в соответствии с установленным приводом клапана (показано на номинальной табличке).

#### <span id="page-27-6"></span>8.7. ПЕРЕРЫВ ИЗМЕРЕНИЯ

Этот параметр определяет частоту измерения (контроля) температуры воды за клапаном в системе ЦО. Если датчик указывает на изменение температуры (отклонение от заданной), тогда электроклапан откроется или закроется на установленных скачок, чтобы вернуться к заданному значению температуры.

#### <span id="page-27-7"></span>8.8. ТИП КЛАПАНА

С помощью этого параметра пользователь выбирает тип управляемого клапана:

- **ЦО** устанавливается если есть необходимость регулировать температуру системы ЦО.
- **ПОЛА** устанавливается, если есть необходимость регулировать температуру системы пола с подогревом. Этот тип клапана защищает оборудование пола с подогревом от опасно высоких температур. Если тип клапана настроен на ЦО и подключен к оборудованию пола с подогревом, то это может привести к аварии деликатного оборудования пола.

#### <span id="page-28-0"></span>8.9. ПОГОДНОЕ УПРАВЛЕНИЕ

Для того, чтобы эта функция была активна, датчик должен быть установлен в тени, в месте защищенном от атмосферного воздействия. После монтажа и подключения датчика, нужно в меню контроллера включить функцию погодное управление.

Для того, чтобы клапан работал должным образом, нужно установить заданную температуру для четырёх средних внешних температур: -20°С, -10°С, 0°С, 10°С. Для настройки заданной температуры при помощи стрелок ВВЕРХ или ВНИЗ необходимо обозначить определенную внешнюю температуру, а потом при помощи стрелок ВВЕРХ или ВНИЗ выбрать требуемую температуру.

**Кривая отопления** — это кривая, по которой определяется заданная температура контроллера учитывая наружную температуру воздуха. Кривая отопления в нашем контроллере построена на основе четырёх точек, заданных температур для соответствующих наружных температур. Чем больше точек определяющих кривую, тем она точнее, что позволяет формировать её более эластично. В нашем случае четыре точки являются хорошим компромиссом между точностью и простотой создания этой кривой.

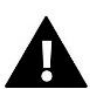

#### **ВНИМАНИЕ**

После включения погодного управления параметр Заданная температура клапана является недоступным.

#### <span id="page-28-1"></span>8.10. КОЭФФИЦИЕНТ ПРОПОРЦИОНАЛЬНОСТИ

Коэффициент пропорциональности используется для определения хода клапана. Чем ближе показание датчика к заданной температуре, тем ход меньше. В случае высокого коэффициента, клапан быстрее достигнет приближенное к нужному открытие, но точность будет меньше. Процент открытия рассчитывается по формуле:

#### **(ЗАДАННАЯ\_ТЕМП — ТЕМП\_ДАТЧИКА) \* (КООЭФ\_ПРОПОР /10)**

#### <span id="page-28-2"></span>8.11. МАКСИМАЛЬНАЯ ТЕМПЕРАТУРА ПОЛА

Настройка максимальной температуры пола используется, когда тип клапана установлен как напольный. После достижения этой температуры клапан полностью закрывается. Если максимальная напольная температура достигнута, тогда функция <Защита котла> выключится. В этом случае высший приоритет будет иметь защита напольной системы.

#### <span id="page-28-3"></span>8.12. ЗАЩИТА ВОЗВРАТА

Эта функция позволяет установить защиту котла от слишком холодной воды, возвращающейся из главной циркуляции воды, которая может привести к низкотемпературной коррозии котла. Защита возврата работает следующим образом: когда температура слишком низкая, клапан закрывается до момента пока короткий тепловой цикл не достигнет соответствующей температуры. После включения этой функции пользователь устанавливает минимальную допускаемую температуру возврата.

#### <span id="page-28-4"></span>8.13. УДАЛЕНИЕ КЛАПАНА

Эта функция используется для того, чтобы полностью удалить клапан из памяти контроллера. Удаление клапана используется, например, при демонтаже клапана или замене модуля (обязательная перерегистрация нового модуля).

#### <span id="page-28-5"></span>8.14. ЗАВОДСКИЕ НАСТРОЙКИ

Этот параметр позволяет вернуться к настройкам клапана, записанным производителем.

#### <span id="page-29-0"></span>9. ЗАВОДСКИЕ НАСТРОЙКИ

Эта функция позволяет вернуться к настройкам меню установщика, записанным производителем.

## <span id="page-29-1"></span>**X. НАСТРОЙКИ СОБСТВЕННОГО ГРАФИКА**

После выбора графика (Меню ->Зоны->Зона 1-8 -> Недельное управление) появляется возможность выбора, просмотра и редактирования данного графика.

Экран предыдущего просмотра графика:

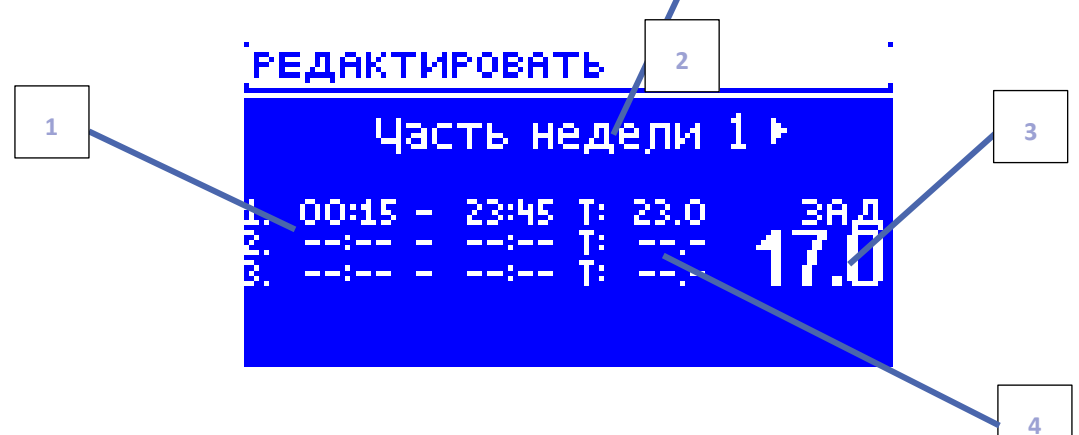

- 1. Временные пределы.
- 2. Заданные температуры для временных пределов.
- 3. Заданная температура вне временных пределов.
- 4. Дни, в которые применяются вышеуказанные настройки.

#### Для настройки графика нужно:

• Выбрать часть недели, для которой будет активным установленный суточный график (часть недели 1 или часть недели 2).

Чтобы приписать дни для данной части недели нужно:

- При помощи стрелок ВЕРХ и НИЗ перейти к опции <Распределение дней>. Нажать кнопку МЕНЮ, для перехода к редактированию.

- Стрелки ВЕРХ и НИЗ используются для перемещения между днями. Выбор нужно подтвердить при помощи кнопки МЕНЮ. Активные дни подсвечены белым цветом.

- Для подтверждения настроек <Распределение дней> нужно выбрать кнопку EXIT, а потом выбрать опцию ˂Подтвердить˃ для перехода к редактированию суточного графика.

- При помощи стрелок ВЕРХ и НИЗ нужно установить заданную температуру, которая будет активной вне временных пределов. Выбор нужно подтвердить при помощи кнопки МЕНЮ.
- При помощи стрелок ВЕРХ и НИЗ нужно настроить время начала первого временного предела. Выбор необходимо задтвердить при помощи кнопки МЕНЮ.
- При помощи стрелок ВЕРХ и НИЗ нужно настроить время завершения первого временного предела. Выбор необходимо задтвердить при помощи кнопки МЕНЮ.

• При помощи стрелок ВЕРХ и НИЗ нужно установить заданную температуру, которая будет активной в данном временном пределе. Выбор необходимо подтвердить при помощи кнопки МЕНЮ.

После установки графика для всех дней недели нужно подтвердить настройки кнопкой EXIT а потом нужно выбрать опцию ˂Подтвердить˃. Действующая опция будет подсвечена белым цветом

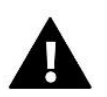

#### **ВНИМАНИЕ**

Пользователь может настроить три разных временных предела в данном графике (с точностью до 15 минут).

## <span id="page-30-0"></span>**XI. ОТМЕНА РЕГИСТРАЦИИ ОТДЕЛЬНОЙ ГОЛОВКИ**

Отмена регистрации отдельной головки возможна путём запроса на соединение. Для этого необходимо придержать кнопку для коммуникации на данной головке пока диод не мигнет два раза. На экране панели EU-L-8e отобразится нижеуказанный экран:

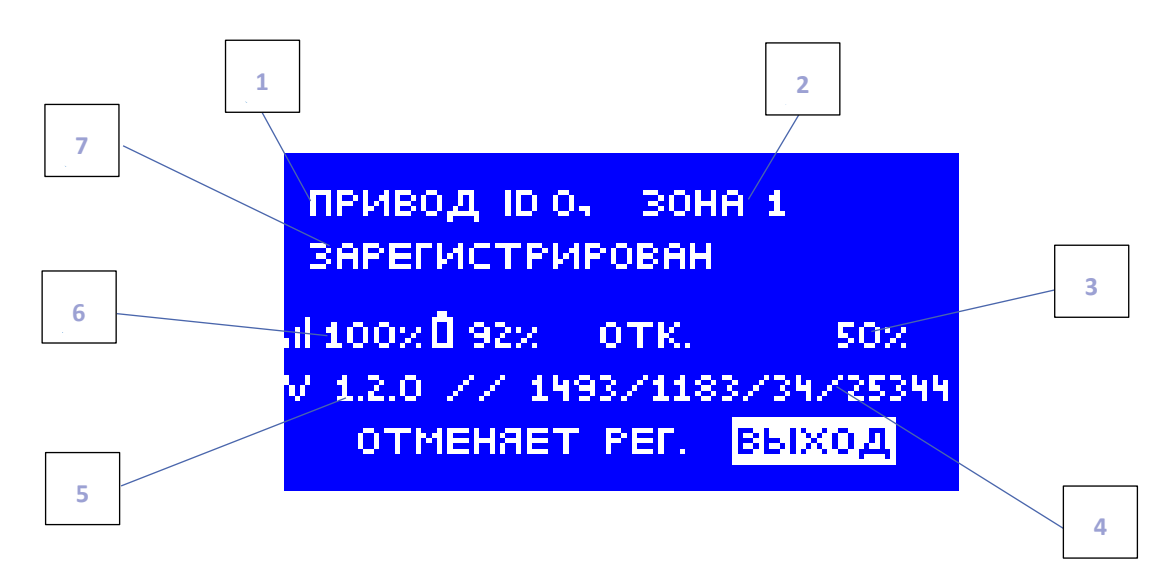

- 1. ID головки
- 2. Зона, в которой находится данная головка
- 3. Процентное открытие головки
- 4. Сервисные данные
- 5. Версия программы головки
- 6. Радиус и уровень батареи
- 7. Информация о состоянии головки

Для отмены регистрации выбранной головки нужно при помощи кнопок ▲ или ▼ выбрать опцию ˂Отмена регистрации˃ и подтвердить выбор кнопкой МЕНЮ.

## <span id="page-31-0"></span>**XII. ЗАЩИТЫ И ТРЕВОГИ**

Для обеспечения максимальной безопасности и безаварийности работы, регулятор имеет ряд функции гарантирующих безопасность. В случае тревоги включается звуковой сигнал и на дисплее отображается соответствующее сообщение.

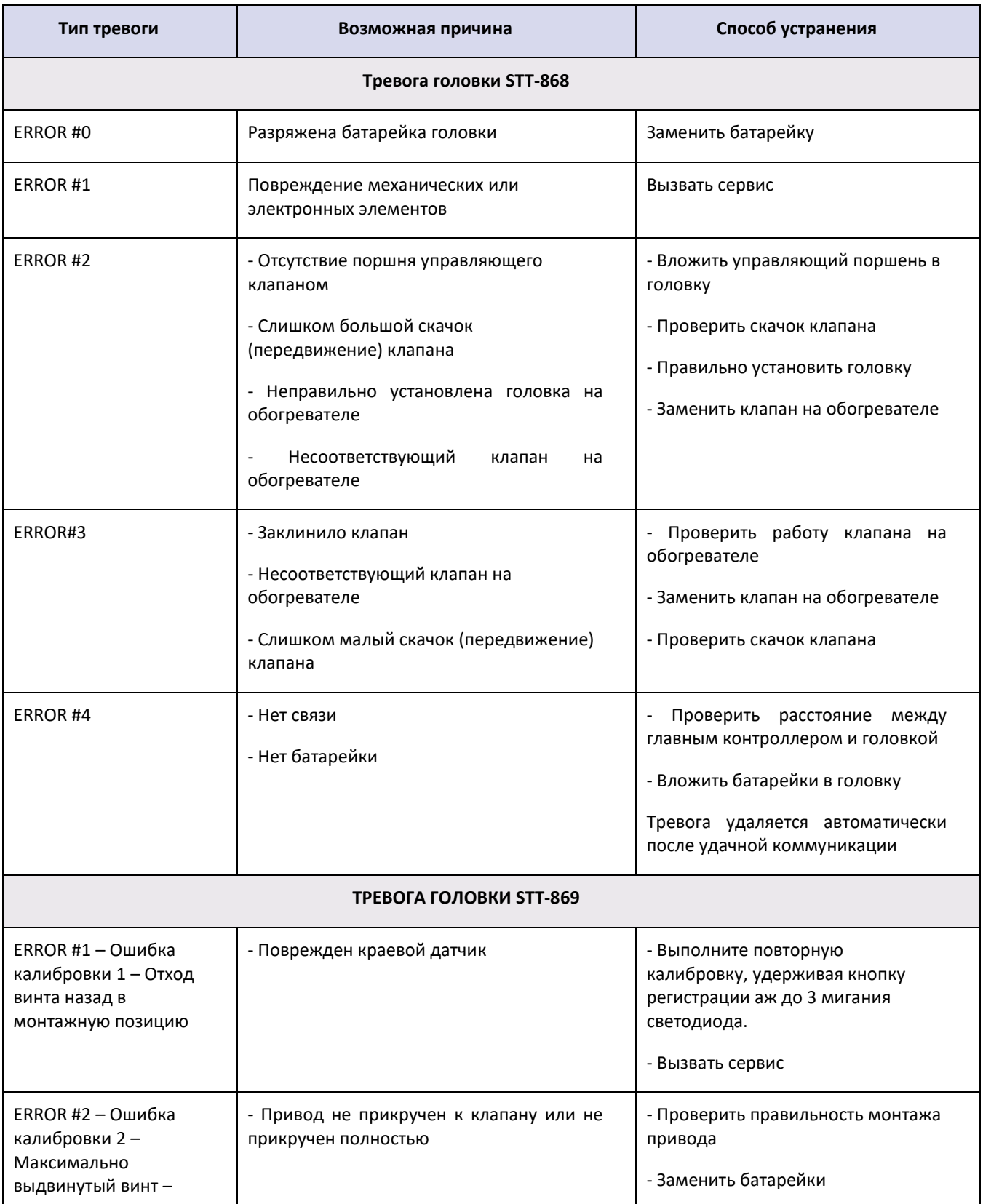

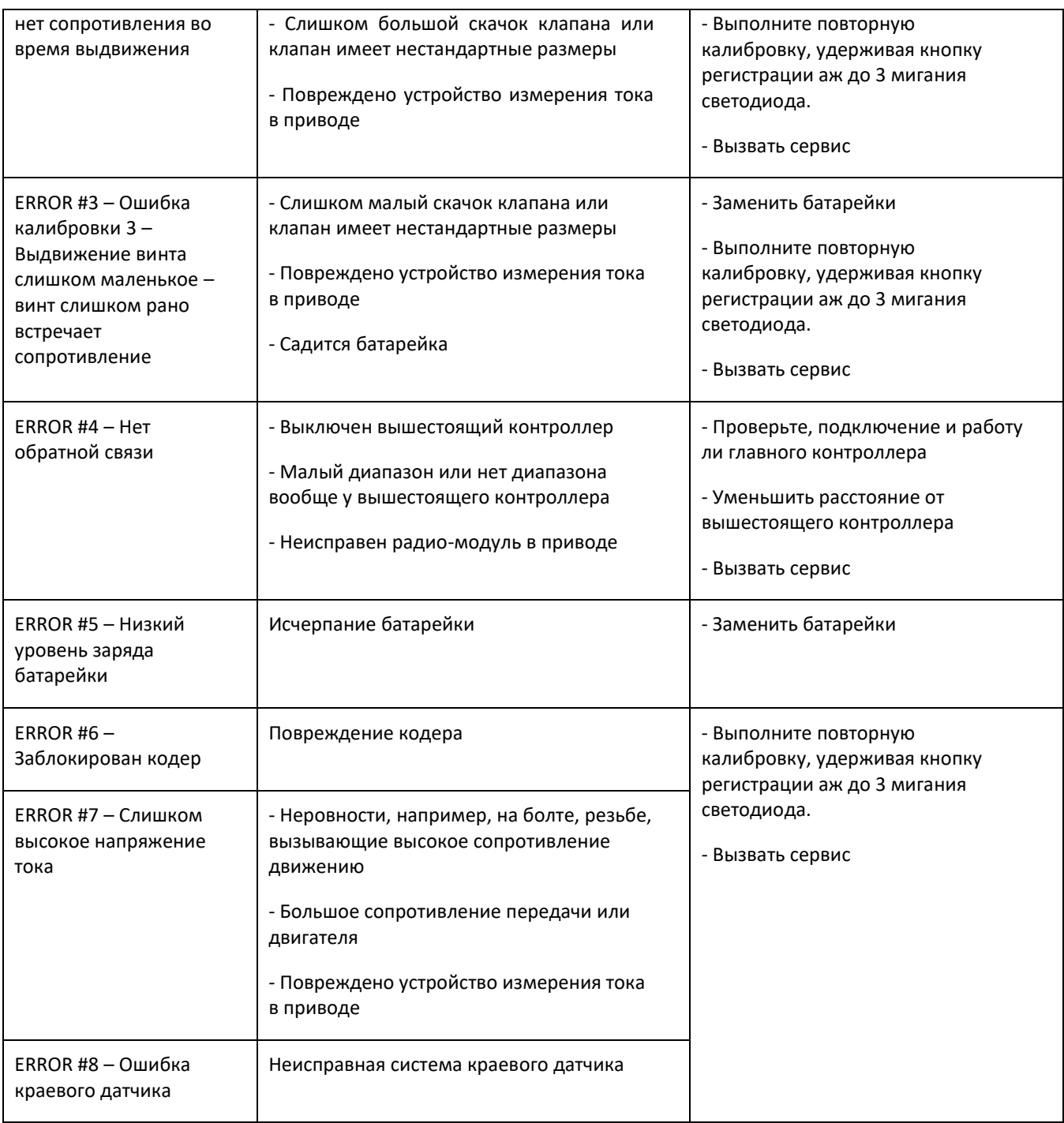

#### Автоматический контроль датчика

В случае повреждения датчика температуры или внешнего датчика, активируется звуковой сигнал и дополнительно на дисплее выводится соответствующее сообщение: например «Тревога. Нет связи».

Тревога будет активной до момента удаления неисправности (замены батареи или датчика на новый) и удаления его из уровня панели.

#### Удаление тревоги зоны из уровня панели

Необходимо обозначить зону, в которой появилась тревога (восклицательный знак вместо номера панели). Необходимо нажать кнопку EXIT — на экране отображаются две опции для выбора: Перезагрузка

После определенного времени панель снова попытается связаться с датчиком (это может занять до нескольких минут). До момента востановления связи с датчиком клапан остается в тревожной позиции (закрытый — обогретая зона). Если попытка связи с зоной неуспешна, тревога повторится.

#### Выключить

Функция выключает зону. Существует возможность повторного включения благодаря опции Включить параметр: Главное меню/Датчики/Зона 1...8.

Эту тревогу можно удалить с уровня сайта. Если причиной тревоги была разрядка батареи тревога сама исчезнет после замены.

#### **Предохранитель**

РЕГУЛЯТОР ОСНАЩЕННЫЙ ПРЕДОХРАНИТЕЛЕМ WT 6,3A РАЗМЕРОМ 5Х20ММ, ЗАЩИЩАЮЩИМ СЕТЬ.

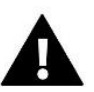

#### **ПРИМЕЧАНИЕ**

ИСПОЛЬЗОВАНИЕ ПРЕДОХРАНИТЕЛЯ С БОЛЕЕ ВЫСОКИМ ЗНАЧЕНИЕМ МОЖЕТ ПРИВЕСТИ К ПОВРЕЖДЕНИЮ КОНТРОЛЛЕРА.

## <span id="page-33-0"></span>**XIII. ОБНОВЛЕНИЕ ПРОГРАММНОГО ОБЕСПЕЧЕНИЯ**

Для загрузки нового программного обеспечения необходимо отключить контроллер от сети. В порт USB нужно вставить флешку с новым программным обеспечением. После этого нужно подключить контроллер к сети, все время удерживая кнопку EXIT. Кнопку EXIT удерживаем до одного звукового сигнала - это обозначает начало загрузки нового программного обеспечения. После выполнения задачи контроллер сам перезагрузится.

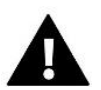

#### **ПРИМЕЧАНИЕ**

Процесс загрузки нового программного обеспечения в контроллер может быть выполнен только квалифицированным установщиком. После обновления программного обеспечения нет возможности восстановить предыдущие настройки.

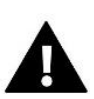

#### **ПРИМЕЧАНИЕ**

Нельзя выключать контроллер во время обновления программного обеспечения.

## <span id="page-33-1"></span>**XIV. ТЕХНИЧЕСКИЕ ДАННЫЕ**

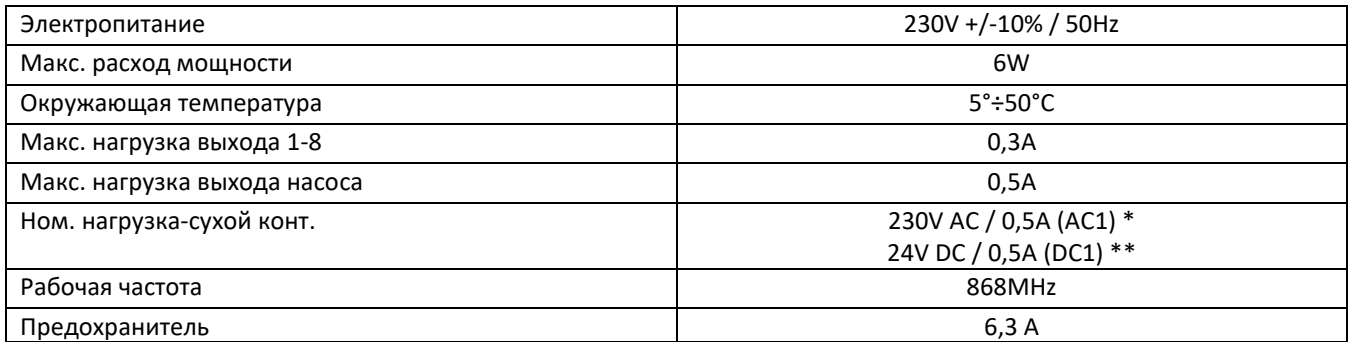

\* Категория нагрузки AC1: резистивная или легкая индуктивная нагрузка переменного тока. Однофазный пер. ток.

\*\* Категория нагрузки для DC1: резистивная или легкая индуктивная нагрузка для постоянного тока.

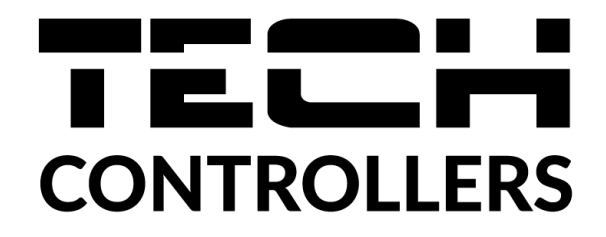

## **Декларация о соответствии ЕС**

 Компания ТЕCH STEROWNIKI Sp. z o.o., с главным офисом в Вепж (34-122), улица Белая Дорога 31, с полной ответственностью заявляет, что производимый нами **EU-L-8e** отвечает требованиям Директивы Европейского парламента и Совета **2014/53/ЕС** от 16 апреля 2014г. о гармонизации законодательства государств-членов по поставкам на рынок радиооборудования, Директивы **2009/125/ЕС** о требованиях к экологическому проектированию продукции, связанной с энергопотреблением и РАСПОРЯЖЕНИЯ МИНИСТРА ПРЕДПРИНИМАТЕЛЬСТВА И ТЕХНОЛОГИИ от 24 июня 2019 г. изменяющего распоряжение по основным требованиям ограничивающим использование определенных опасных веществ в электрическом и электронном оборудовании внедряющего директиву Европейского парламента и Совета (ЕС) 2017/2102 от 15 ноября 2017 г. изменяющую директиву 2011/65/ЕС об ограничении использования определенных опасных веществ в электрическом и электронном оборудовании (Официальный журнал ЕС L 305 от 21.11.2017, стр. 8).

Для оценки соответствия использовались гармонизированные нормы:

PN-EN IEC 60730-2-9 :2019-06 art. 3.1a безопасность использования PN-EN 62479:2011 art. 3.1 a безопасность использования ETSI EN 301 489-1 V2.2.3 (2019-11) art.3.1b электромагнитная совместимость, ETSI EN 301 489-3 V2.1.1:2019-03 art.3.1 b электромагнитная совместимость, ETSI EN 300 220-2 V3.2.1 (2018-06) art.3.2 эффективное использование радиоспектра, ETSI EN 300 220-1 V3.1.1 (2017-02) art.3.2 эффективное использование радиоспектра, PN EN IEC 63000:2019-01 RoHS.

harts Jary

Вепж, 18.09.2018

Prezesi firmv

Pawel Jura Janusz Master

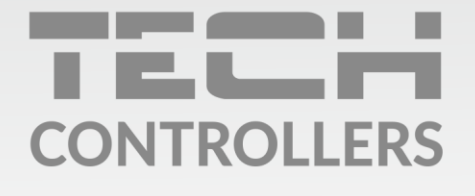

Центральный офис компании TECH Controllers ул. Белая дорога 31, 34-122 Вепш (PL)

Сервисный центр в Республике Беларусь Контактный телефон: +375 3333 000 38 Электронная почта: service.eac@tech-reg.com

Другие средства связи: Контактный телефон: +48 33 875 93 80 (PL)(RU) Электронная почта: serwis@techsterowniki.pl (PL)(RU)

www.tech-controllers.com